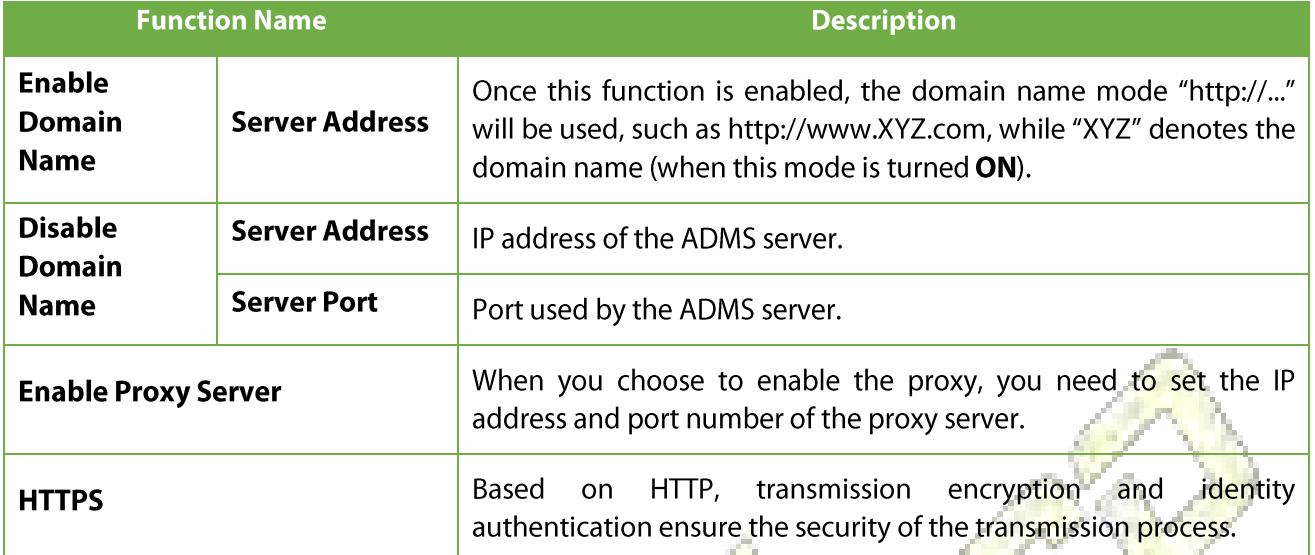

### **System Settings** 8

Set related system parameters to optimize the performance of the device.

Tap System on the Main Menu interface to set the related system parameters so as to optimize the performance of the device.

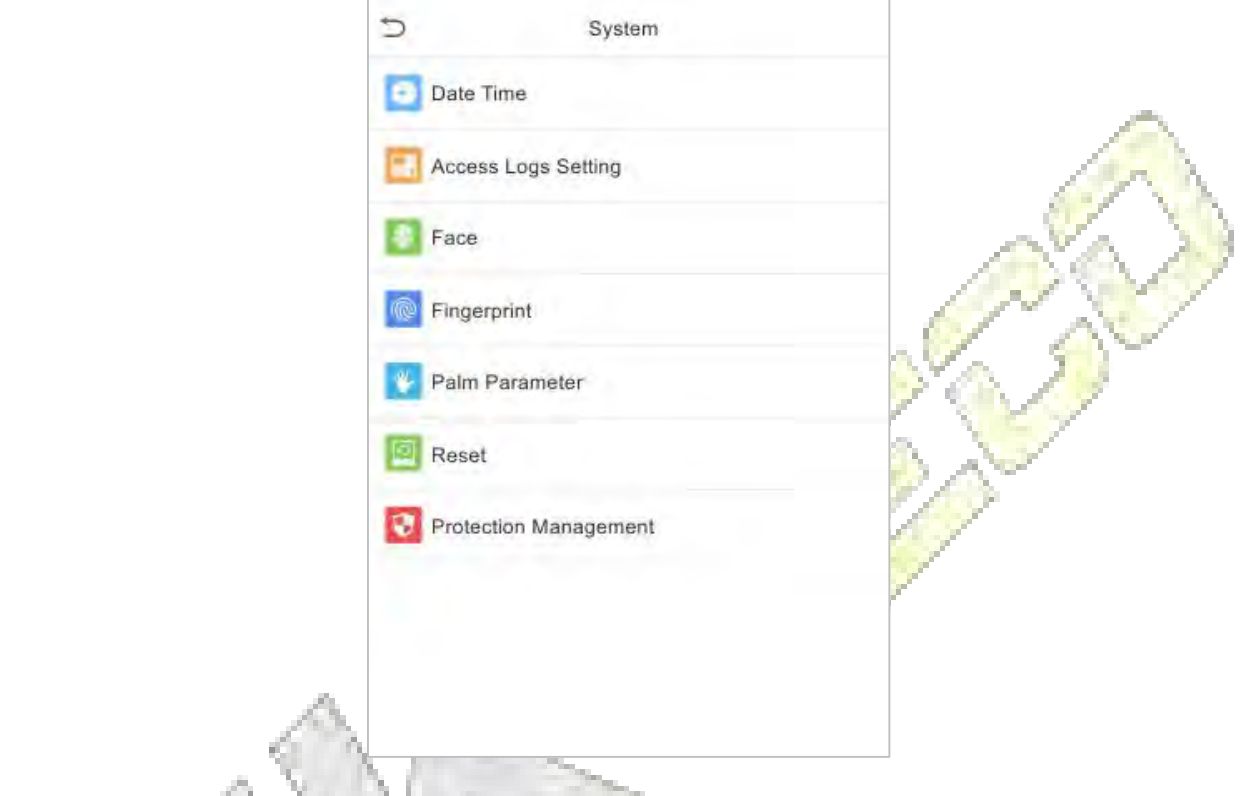

### **Date and Time** 8.1

Tap Date Time on the System interface to set the date and time.

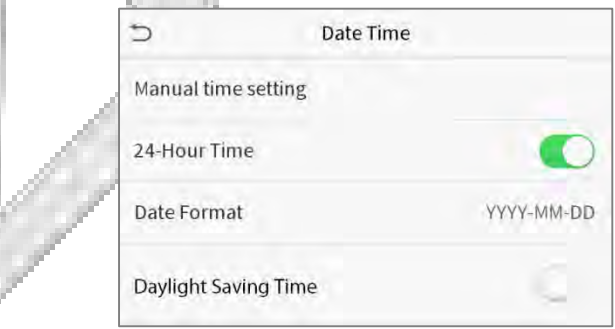

- Tap Manual time setting to manually set date and time and tap Confirm to save.  $\bullet$
- Tap 24-Hour Time to enable or disable this format. If enabled, then select the Date Format to set  $\bullet$ the date format.
- Tap Daylight Saving Time to enable or disable the function. If enabled, tap Daylight Saving Mode to select a daylight-saving mode and then tap Daylight Saving Setup to set the switch

time.

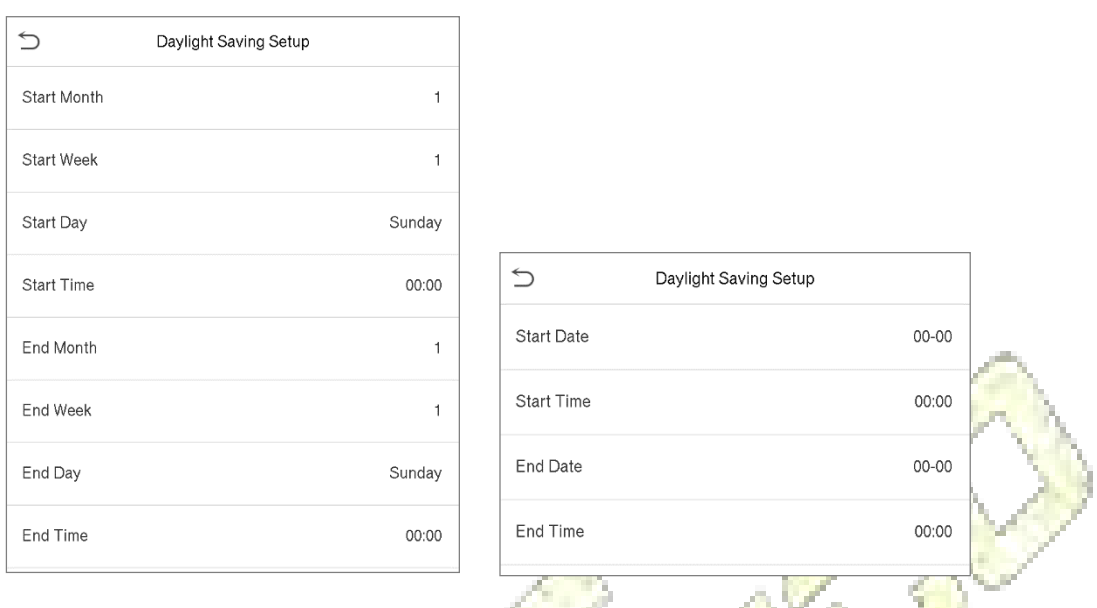

### **Week mode**

### Date mode

• When restoring the factory settings, the time (24-hour) and date format (YYYY-MM-DD) can be restored, but the device date and time cannot be restored.

NOTE: For example, the user sets the time of the device (18:35 on March 15, 2019) to 18:30 on January 1, 2020. After restoring the factory settings, the time of the equipment will remain 18:30 on January 1, 2020.

## 8.2 Access Logs Setting

Click Access Logs Setting on the System interface.

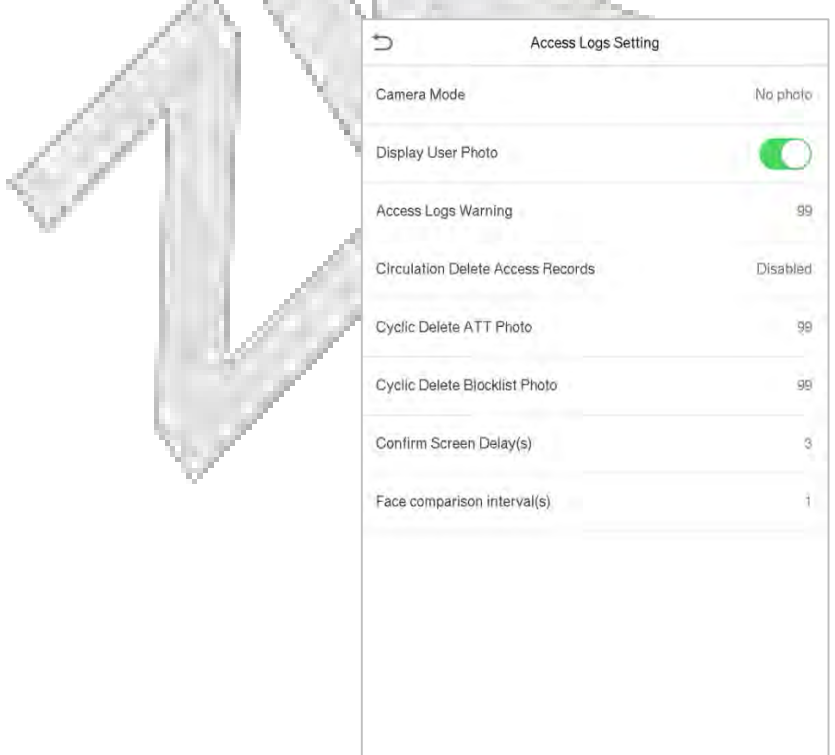

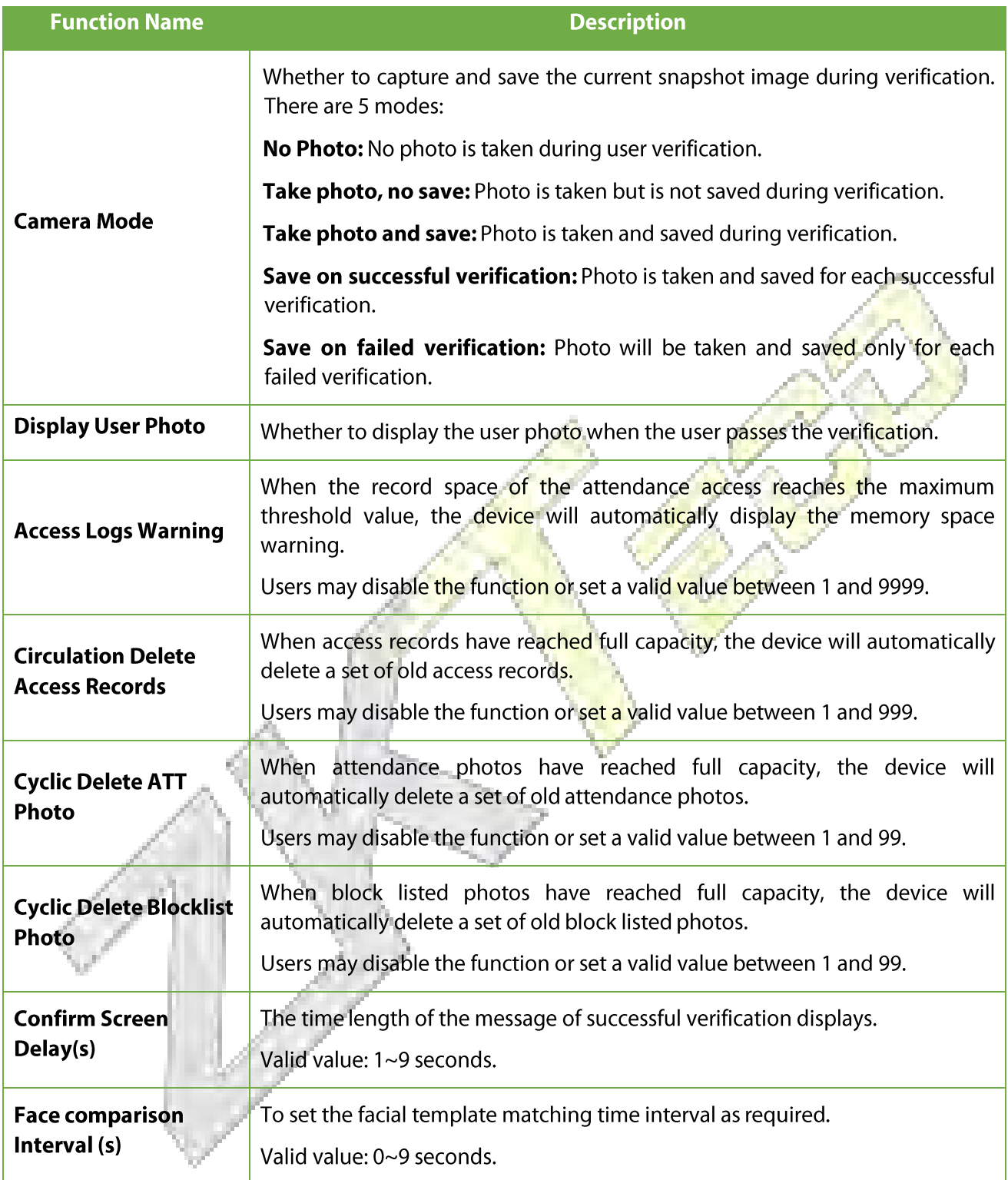

## 8.3 Face Parameters

Tap Face on the System interface to go to the face parameter settings.

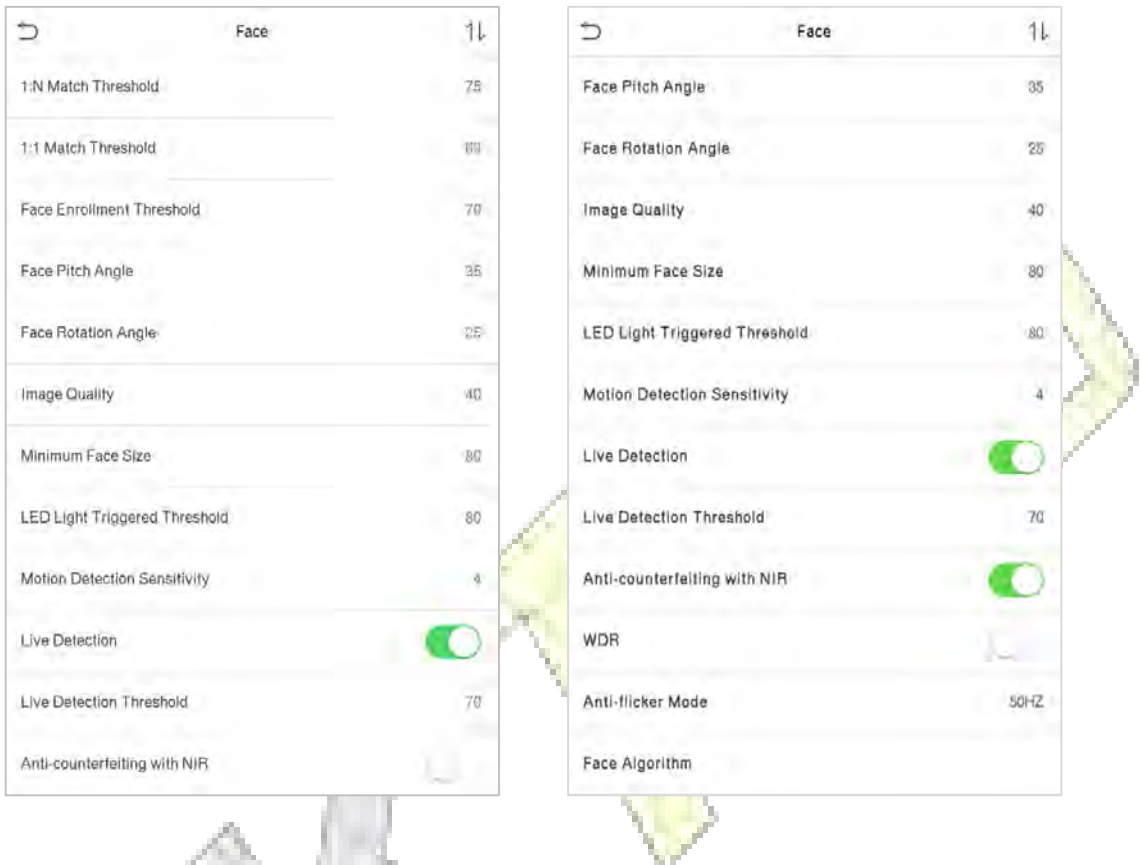

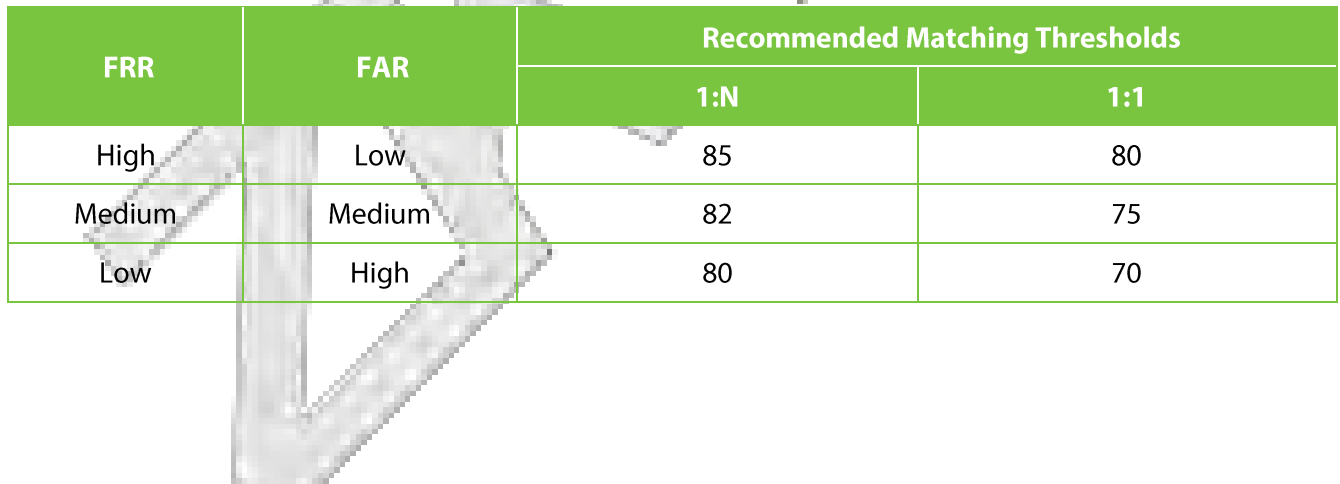

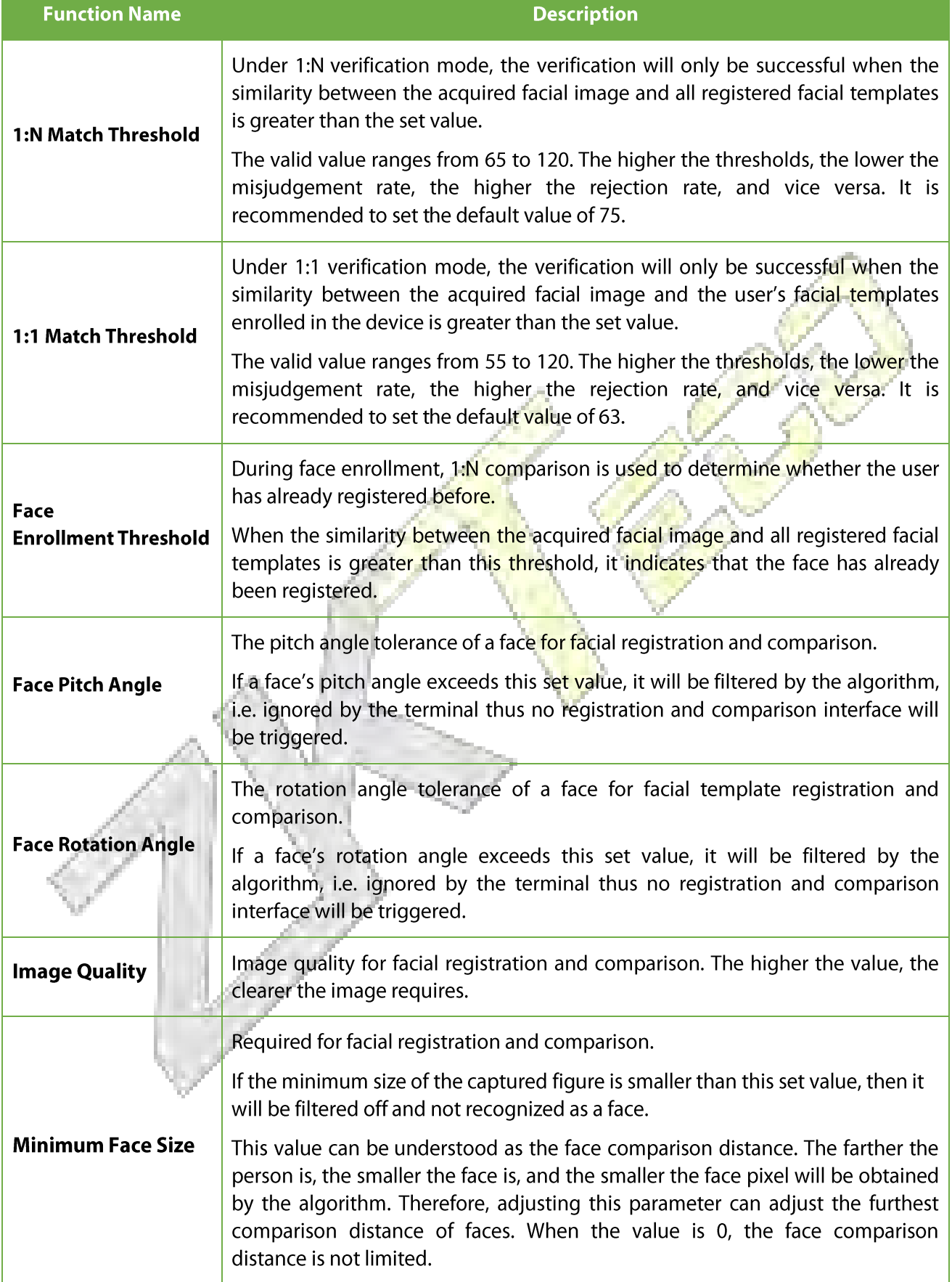

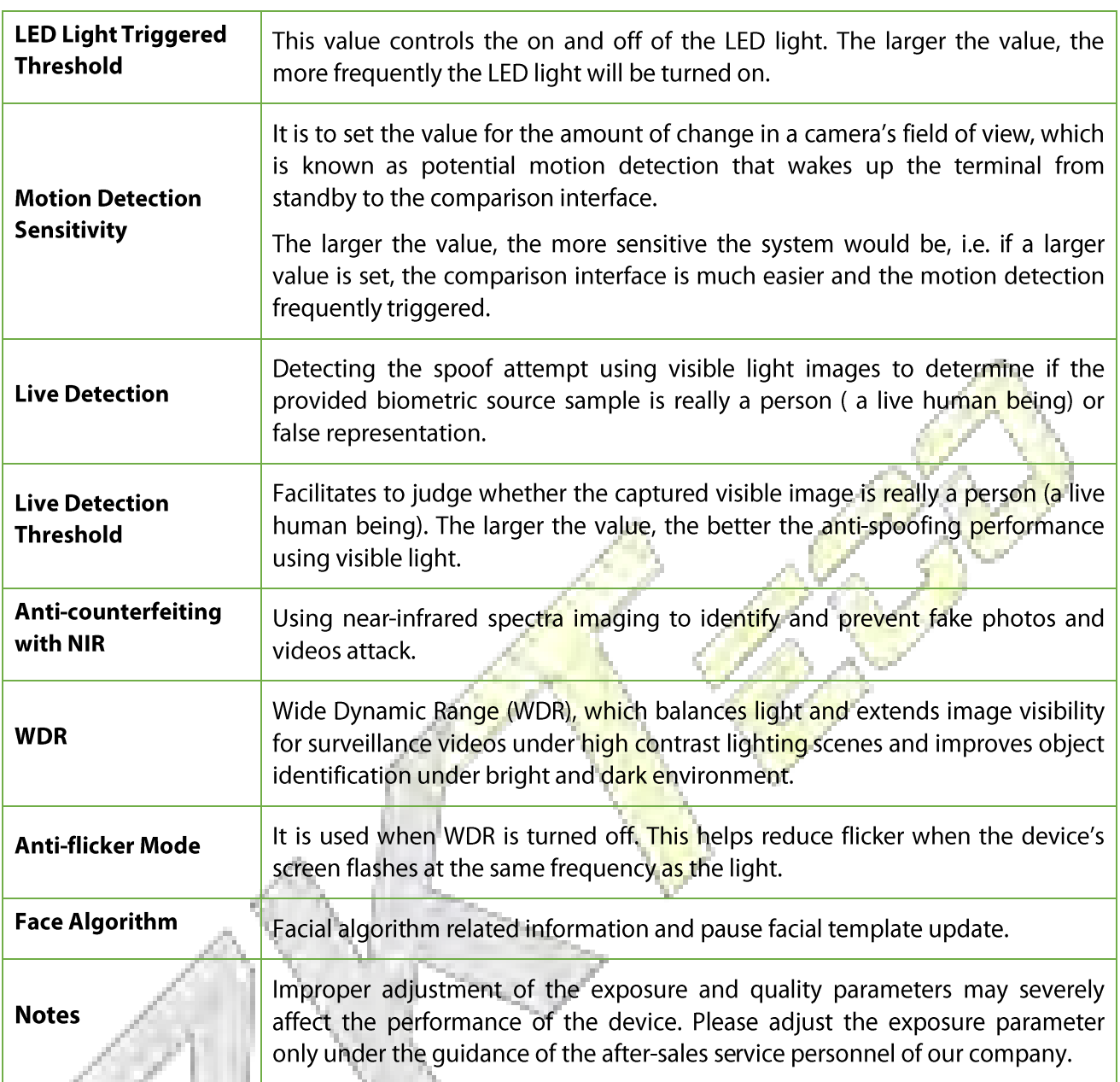

### Process to modify the Face Recognition Accuracy

- On the System interface, tap on Face and then toggle to enable Anti-Spoofing using NIR to set the  $\bullet$ anti-spoofing.
- Then, on the Main Menu, tap Auto-Test > Test Face and perform the face test.  $\bullet$
- Tap three times for the scores on the right upper corner of the screen, and the red rectangular box  $\bullet$ appears to start adjusting the mode.
- Keep one arm distance between the device and the face, and recommended not to move the face in  $\bullet$ wide range.

### **Fingerprint Parameters** 8.4

Tap Fingerprint on the System interface to configure the fingerprint settings.

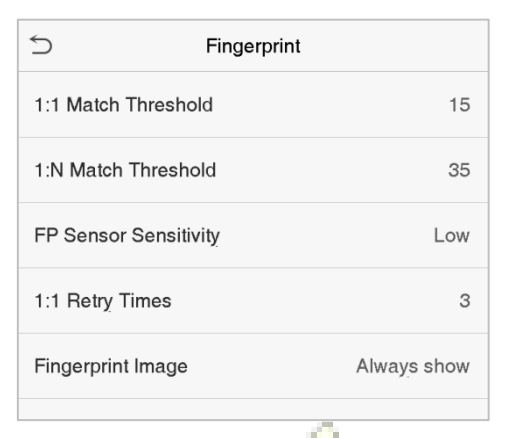

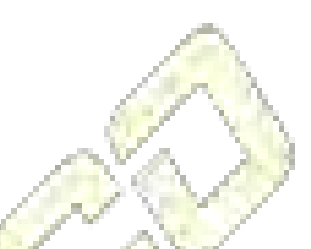

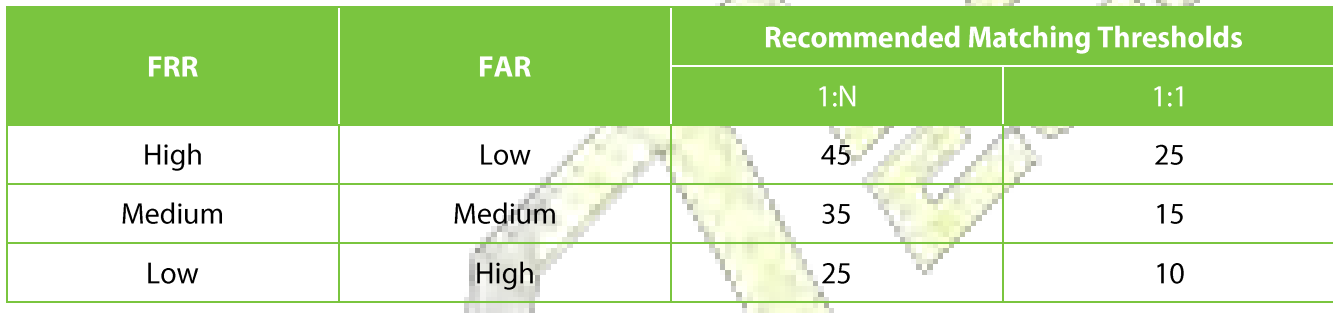

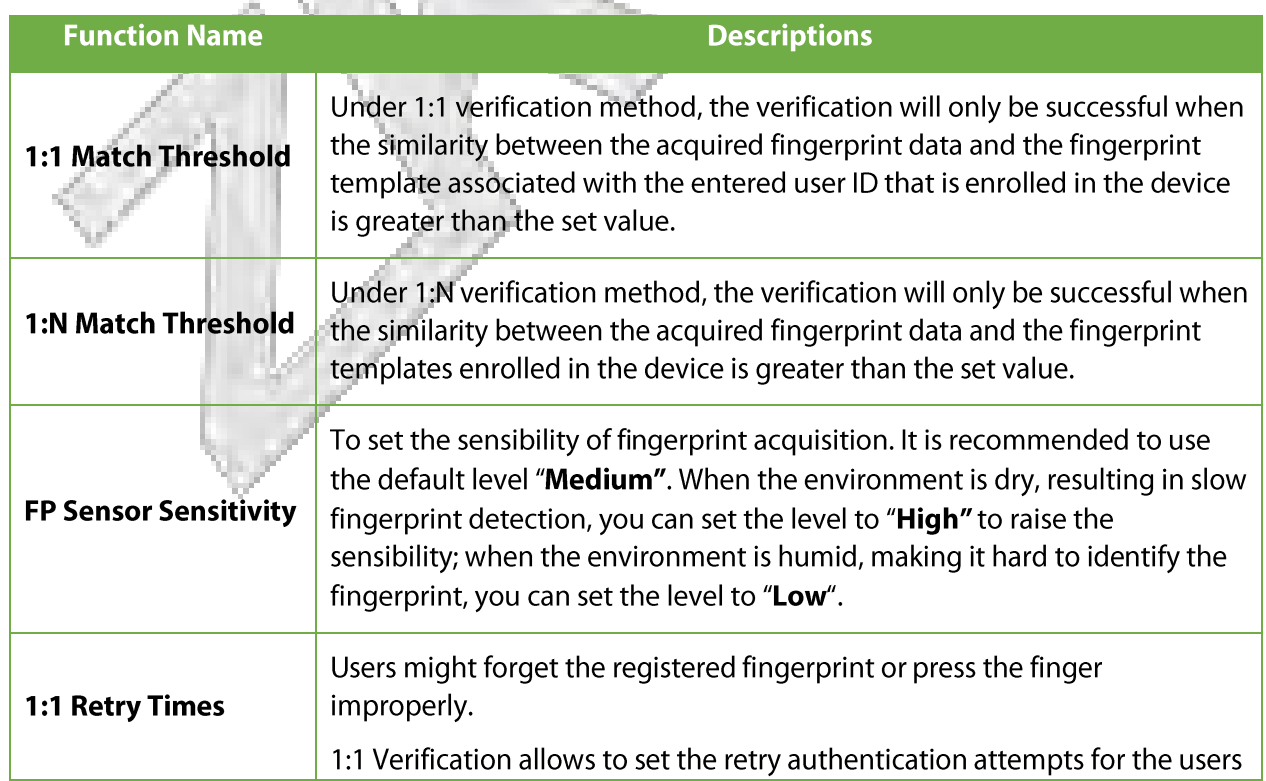

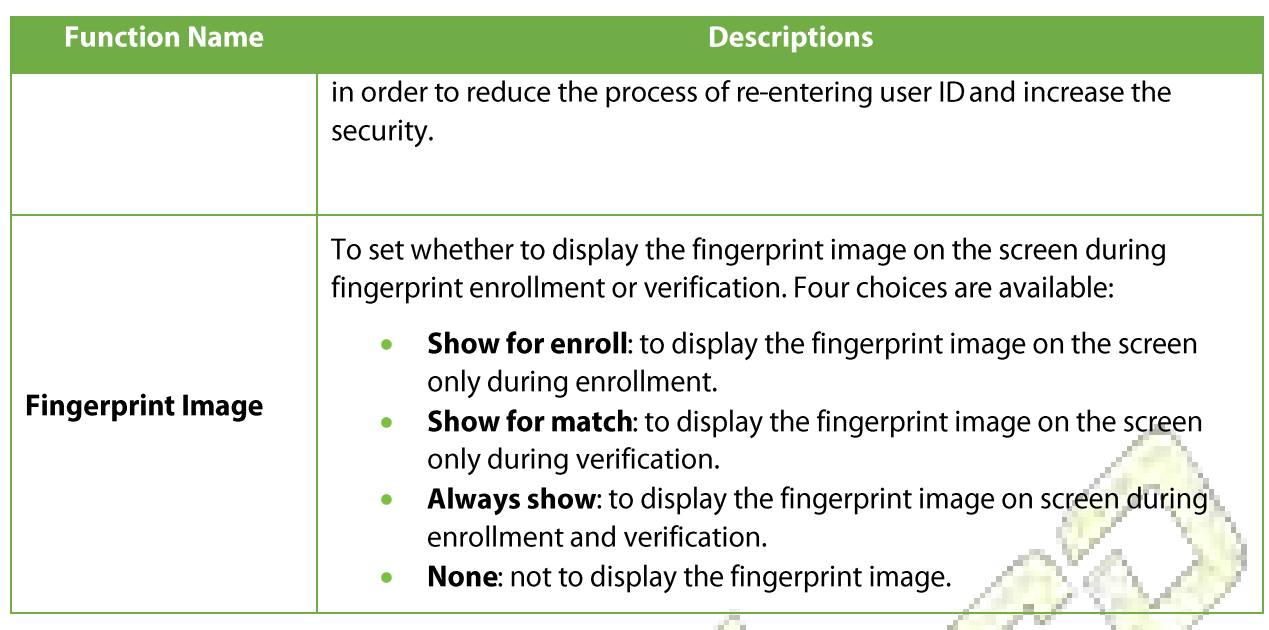

# 8.5 Palm Parameters

Tap Palm on the System interface to configure the palm settings.

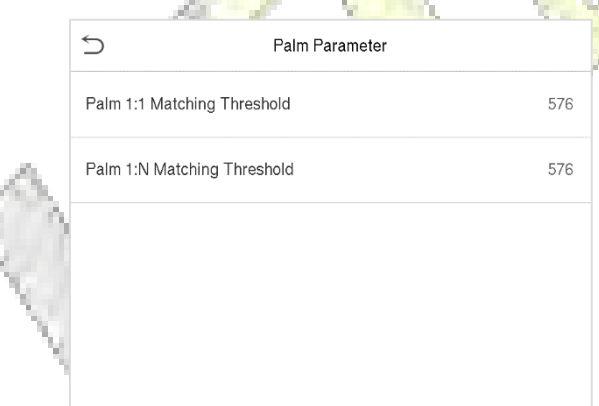

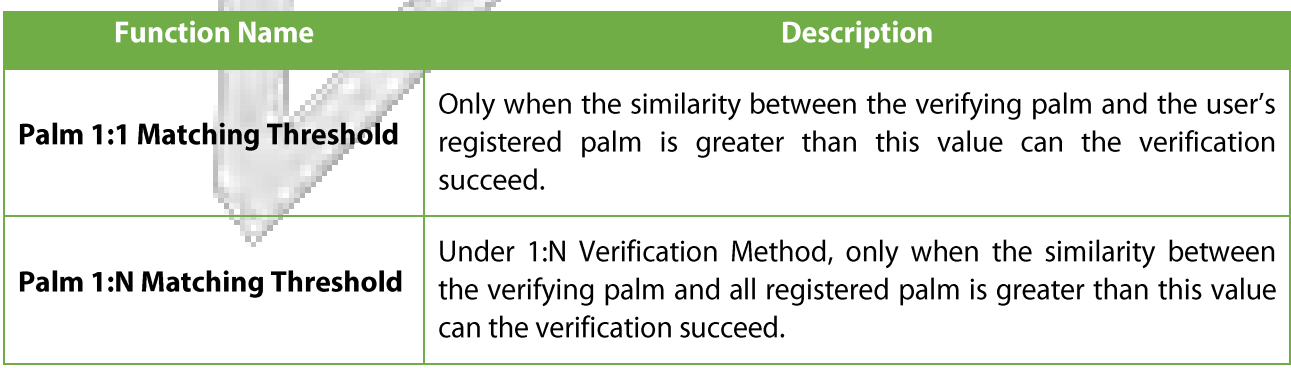

### **Factory Reset** 8.6

The Factory Reset function restores the device settings such as communication settings and system settings, to the default factory settings (This function does not clear registered user data).

Tap Reset on the System interface and then tap OK to restore the default factory settings.

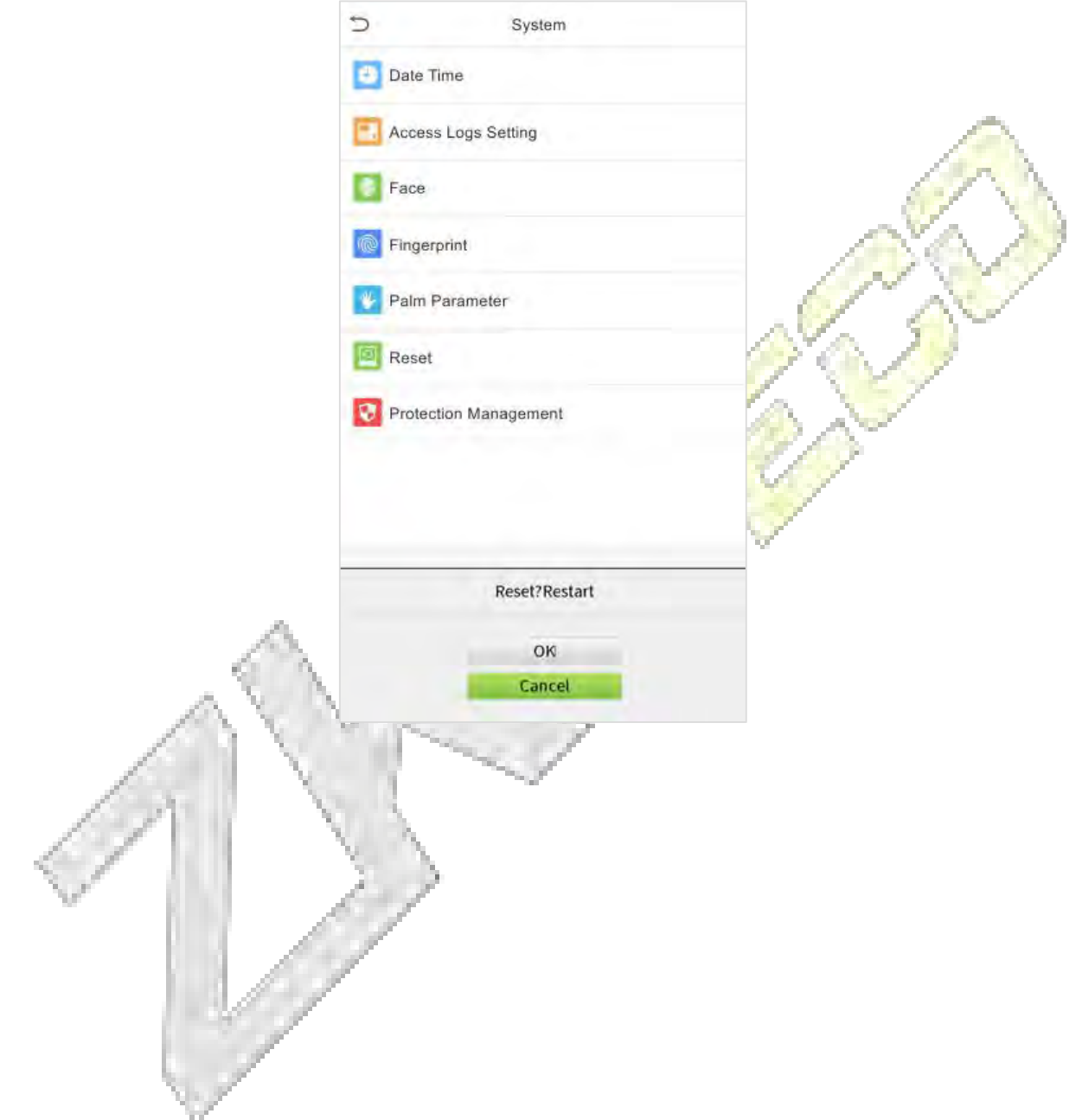

## 8.7 Detection Management

Click Detection Management on the System interface to configure the Detection Management settings.

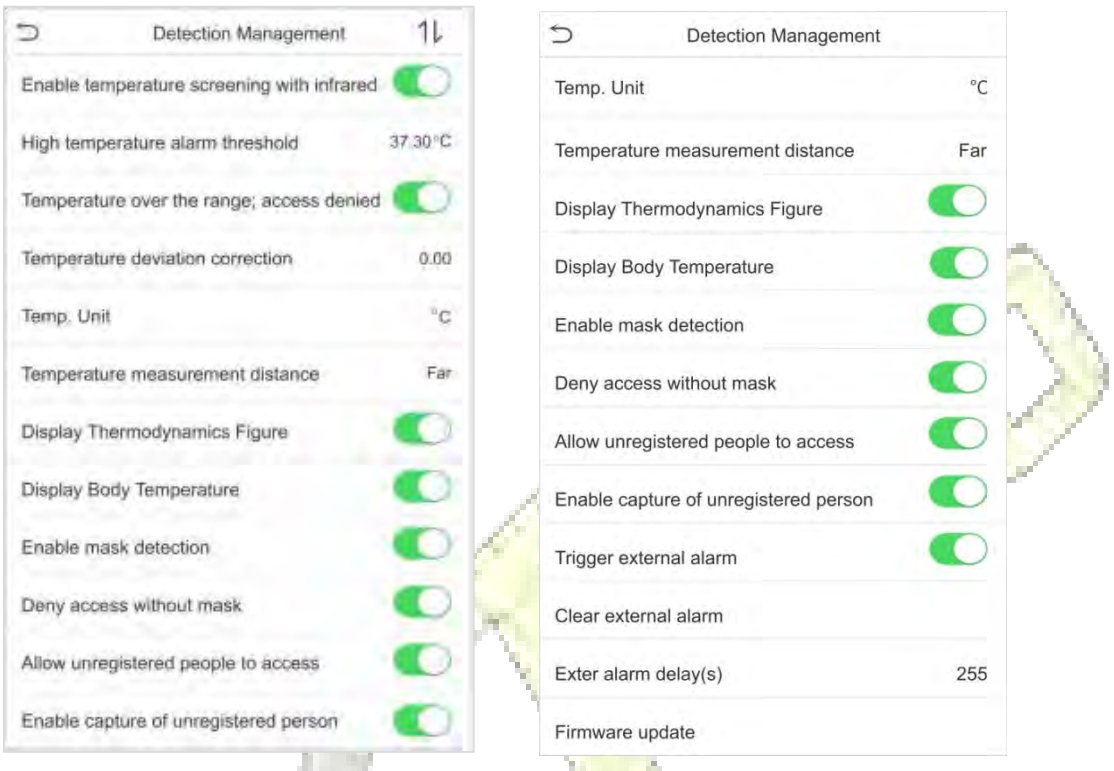

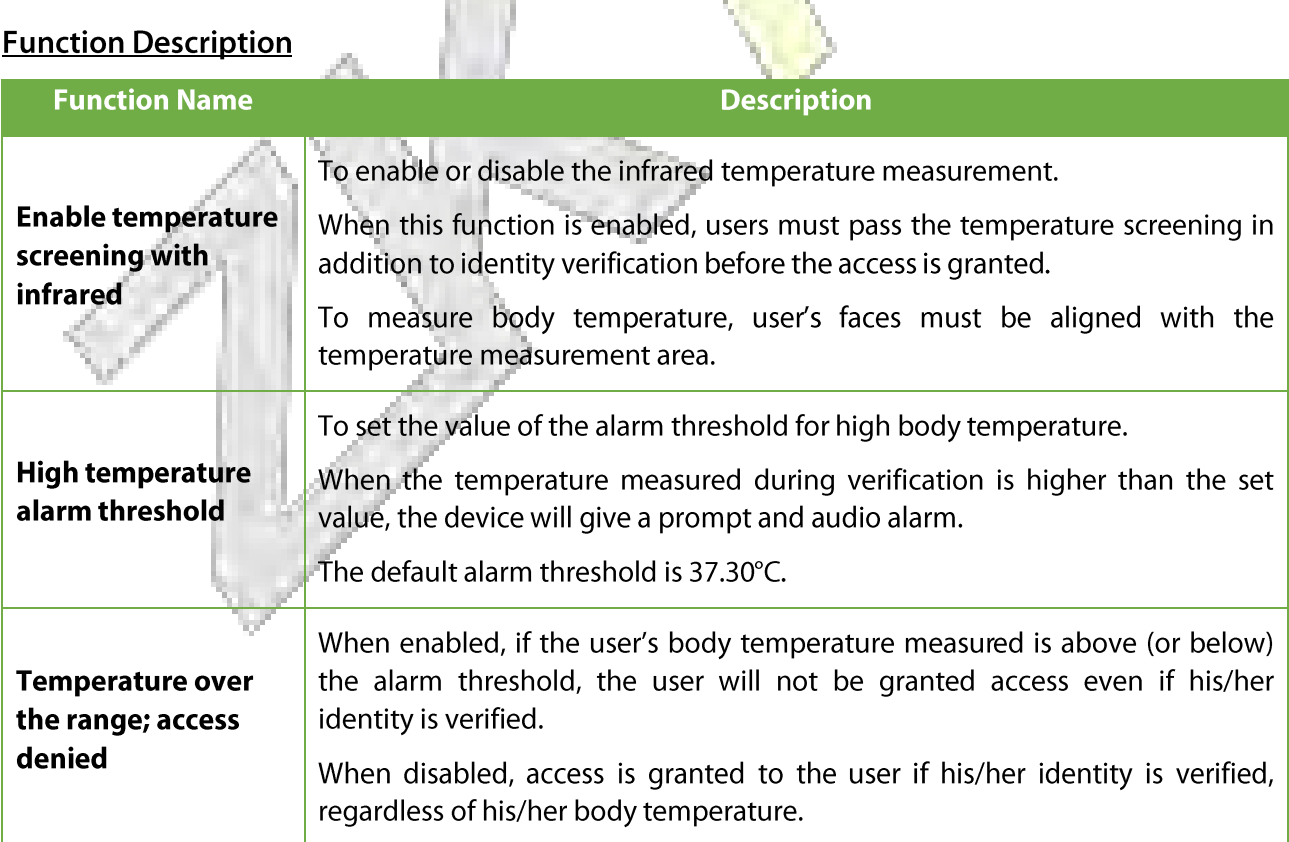

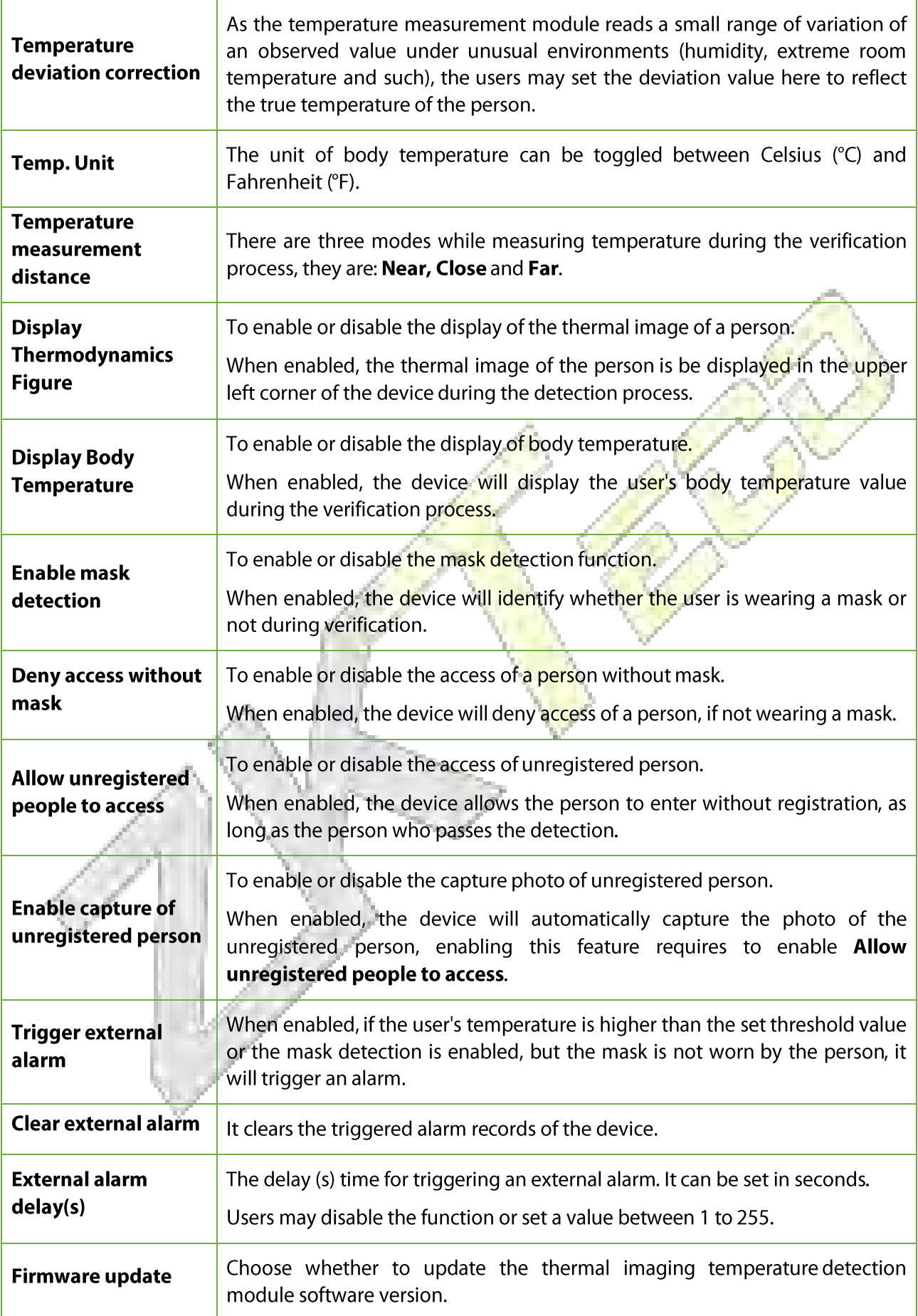

### **Personalize Settings** 9

Tap Personalize on the Main Menu interface to customize interface settings, voice, bell, punch state options and shortcut key mappings.

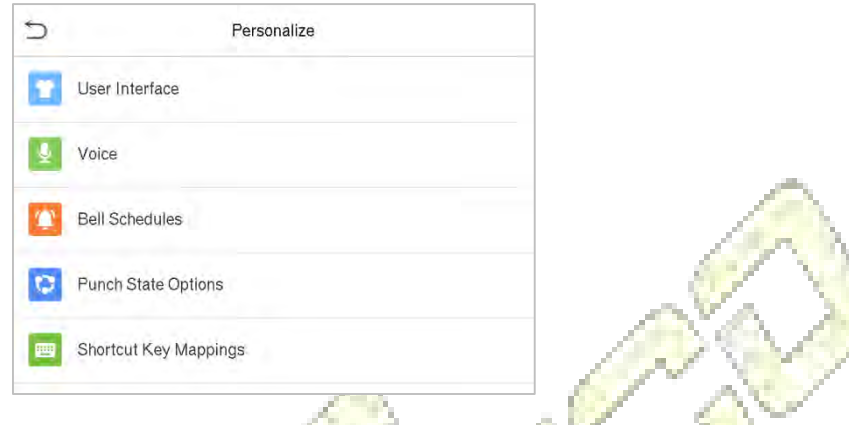

### **Interface Settings** 9.1

Tap User Interface on the Personalize interface to customize the display style of the main interface. ۰.

a sa

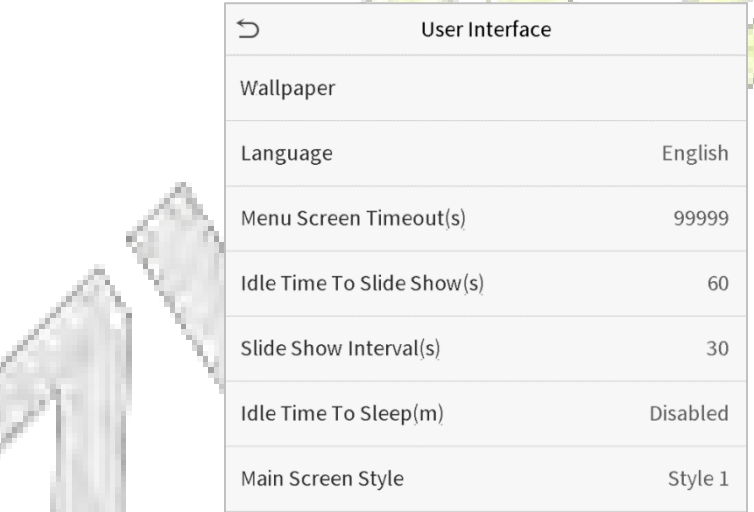

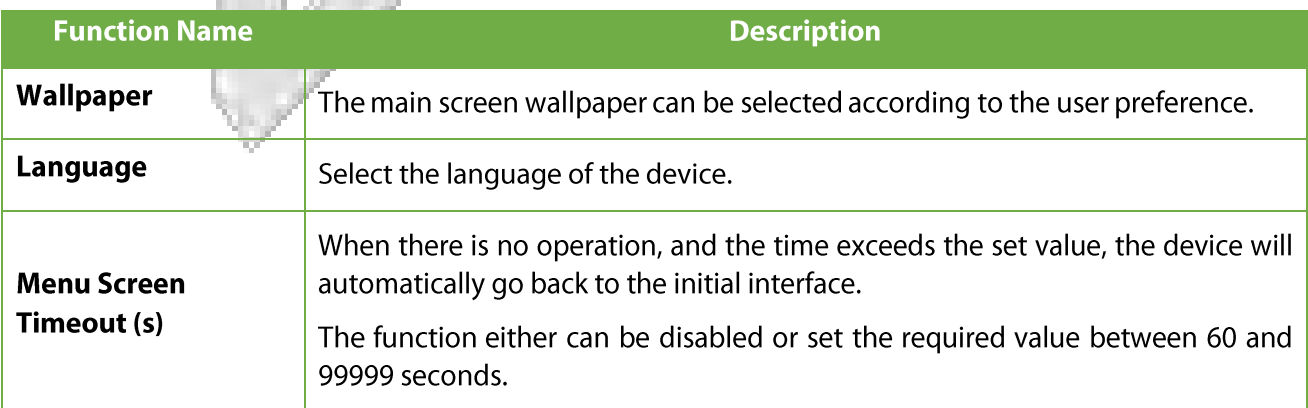

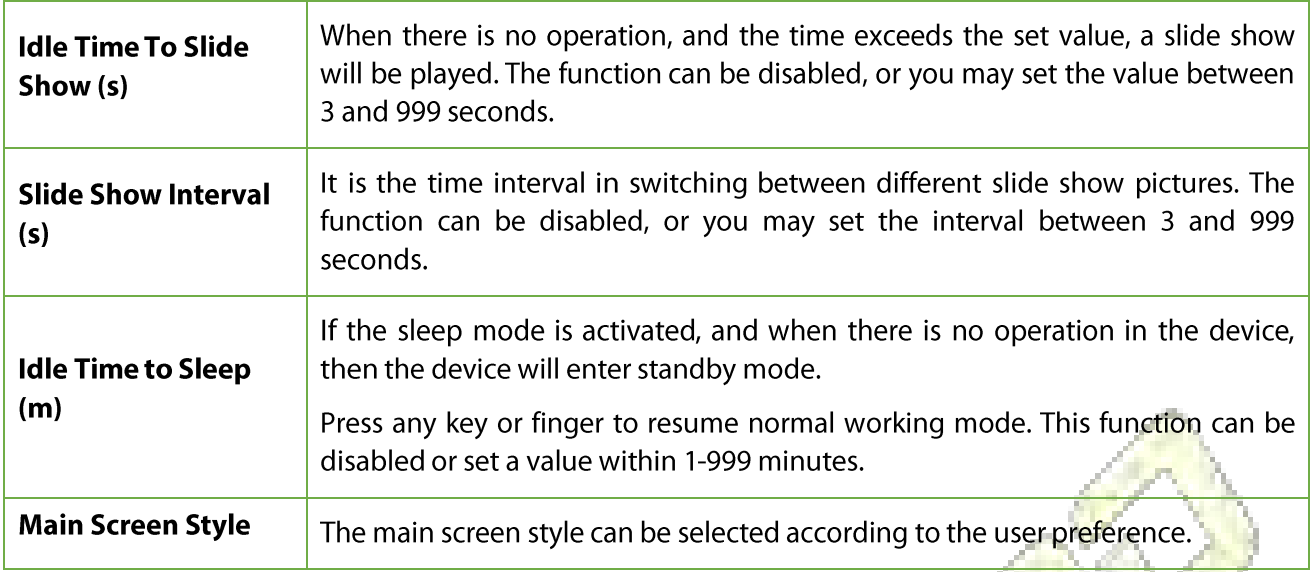

# 9.2 Voice Settings

Tap Voice on the Personalize interface to configure the voice settings.

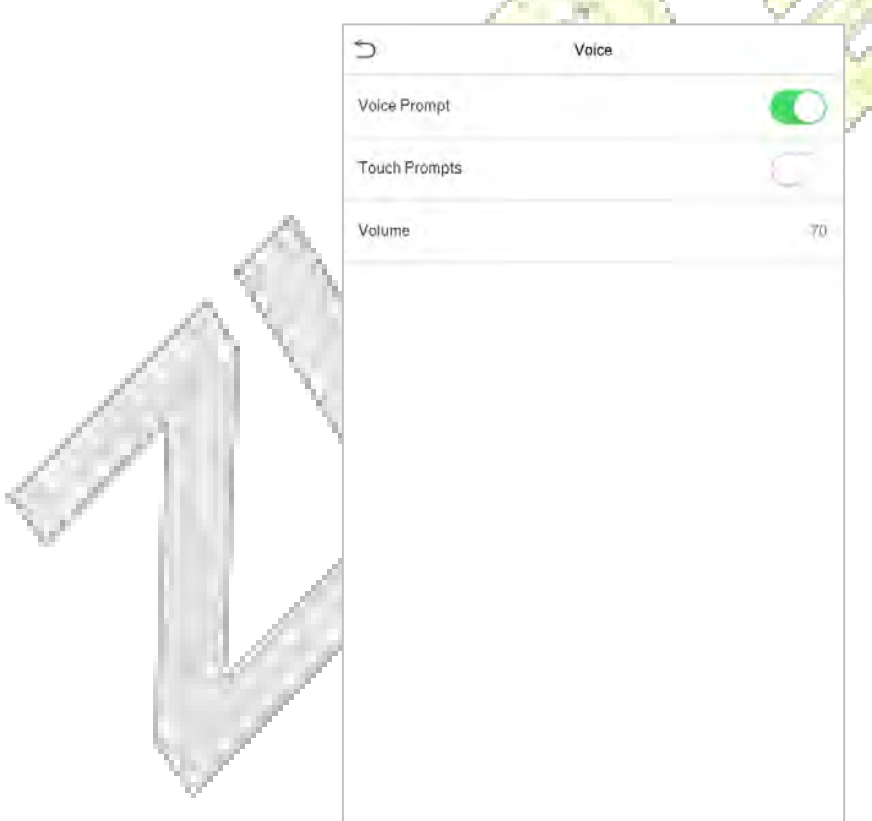

P.

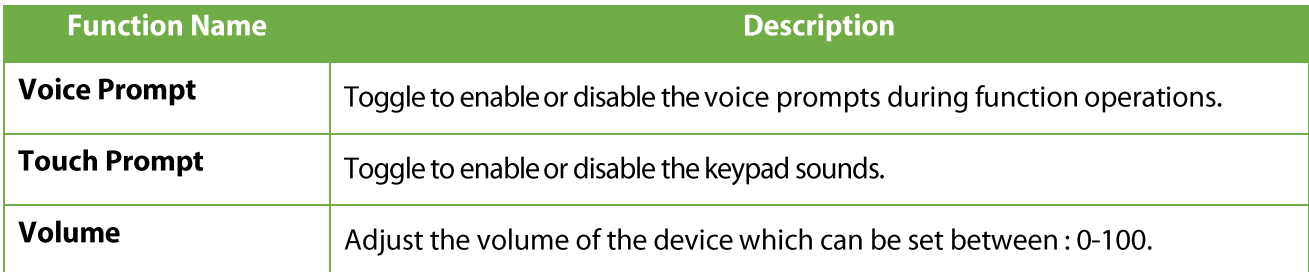

## 9.3 Bell Schedules

Tap Bell Schedules on the Personalize interface to configure the Bell settings.

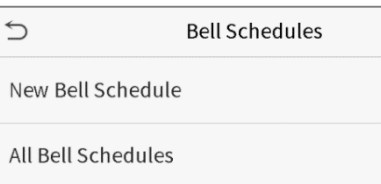

### **New Bell Schedule**

Tap New Bell Schedule on the Bell Schedule interface to add a new bell schedule.

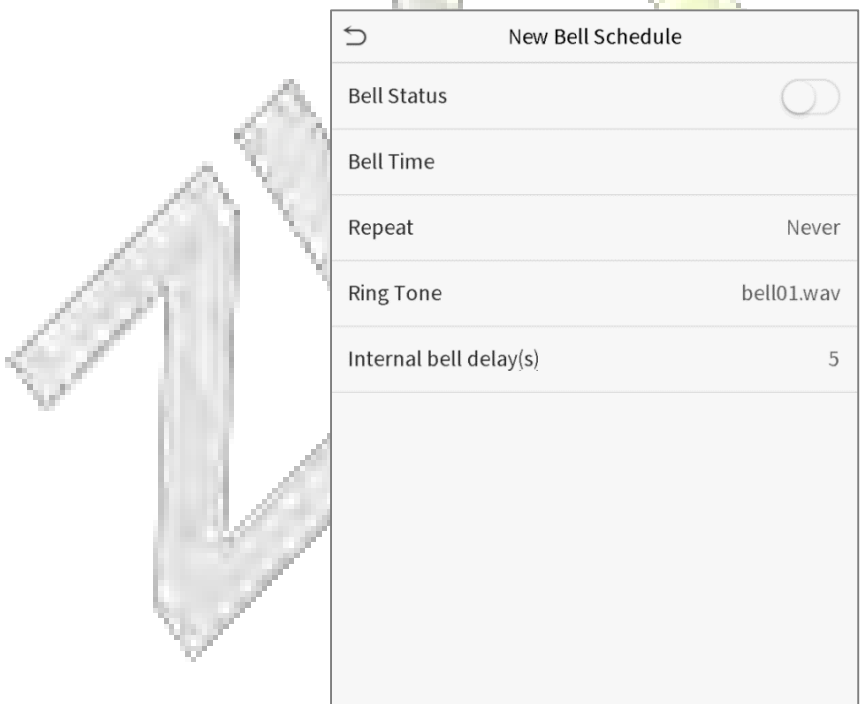

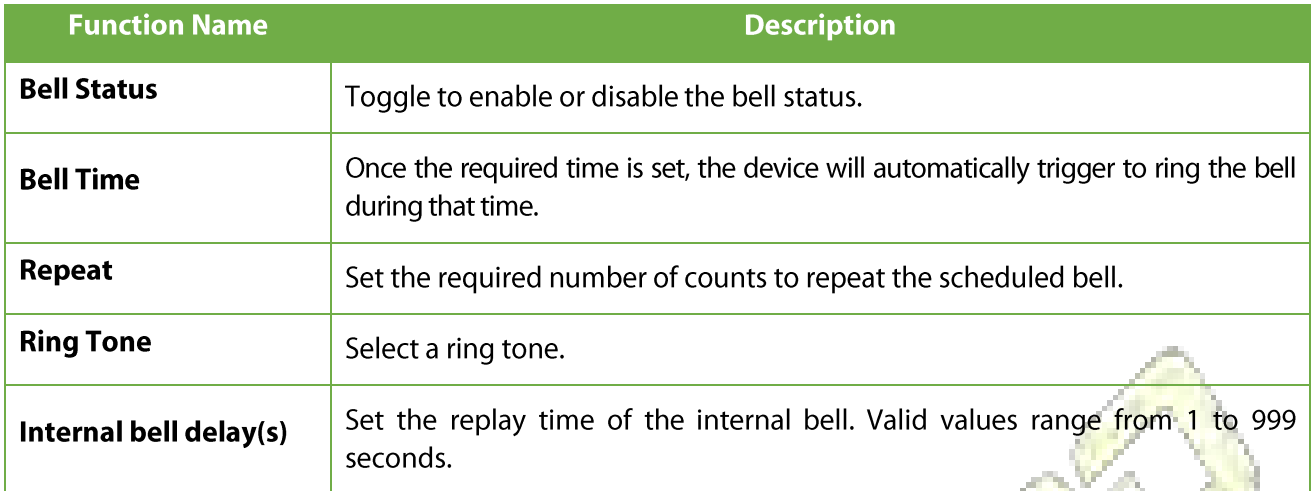

### **All Bell Schedules**

Once the bell is scheduled, on the Bell Schedules interface, tap All Bell Schedules to view the newly scheduled bell.

### Edit the scheduled bell

On the All Bell Schedules interface, tap on the required bell schedule, and tap Edit to edit the selected bell schedule. The editing method is the same as the operations of adding a new bell schedule.

### Delete a bell

On the All Bell Schedules interface, tap the required bell schedule, and tap Delete, and then tap Yes to delete the selected bell.

### **Punch States Options**  $9.4$

Tap Punch States Options on the Personalize interface to configure the punch state settings.

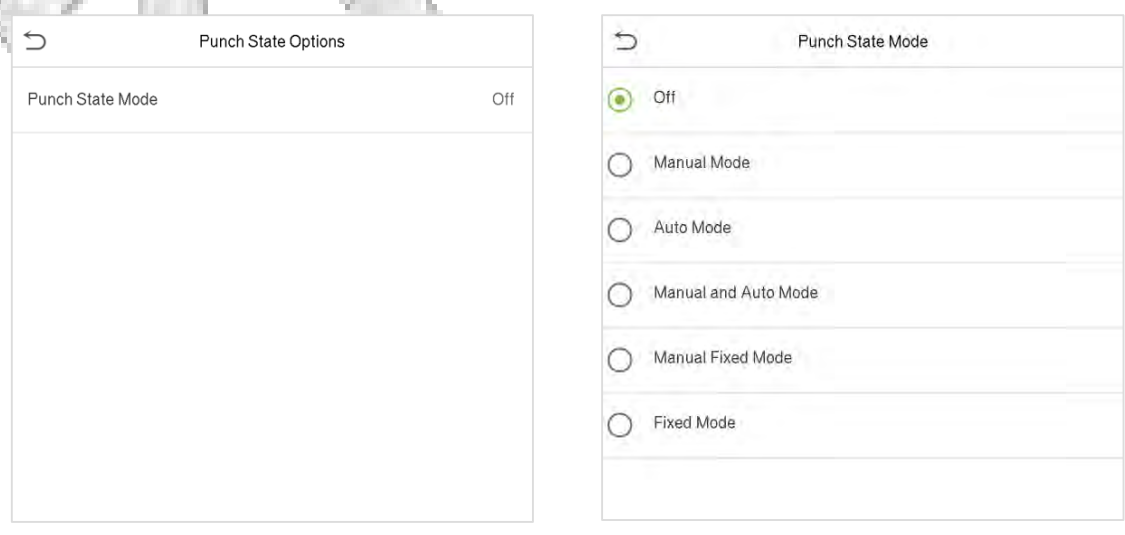

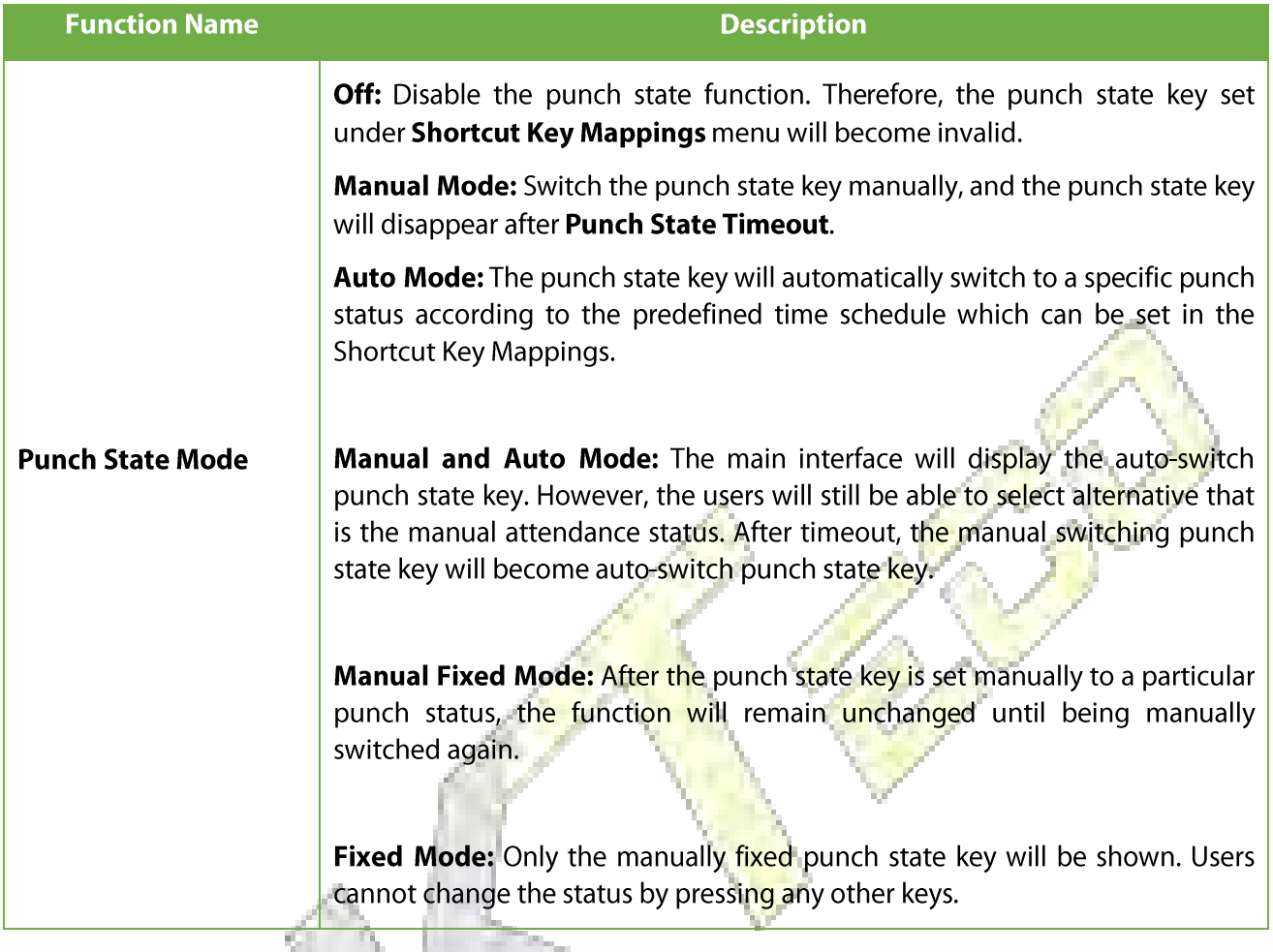

### **Shortcut Key Mappings** 9.5

Users may define shortcut keys for attendance status and for functional keys which will be defined on the main interface. So, on the main interface, when the shortcut keys are pressed, the corresponding attendance status or the function interface will be displayed directly.

Tap Shortcut Key Mappings on the Personalize interface to set the required shortcut keys.

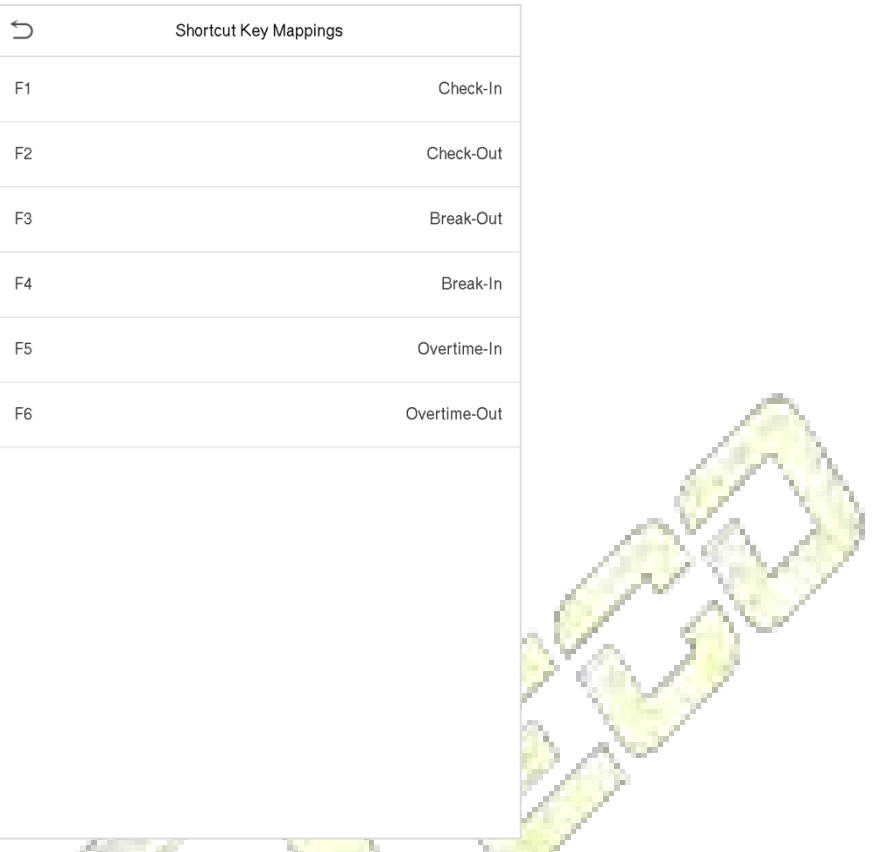

- On the Shortcut Key Mappings interface, tap on the required shortcut key to configure the shortcut key settings.
- On the Shortcut Key (that is "F1") interface, tap function to set the functional process of the  $\bullet$ shortcut key either as punch state key or function key.
- If the Shortcut key is defined as a function key (such as New user, All users, etc.), the configuration  $\bullet$ is completed as shown in the image below.

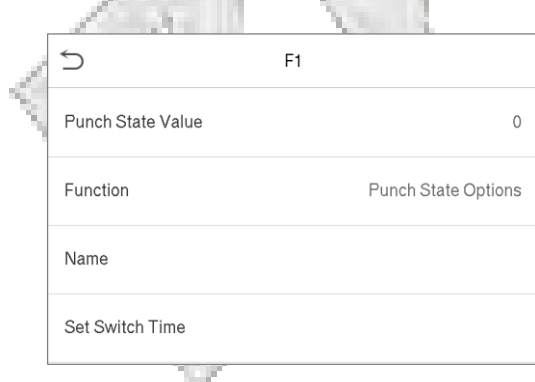

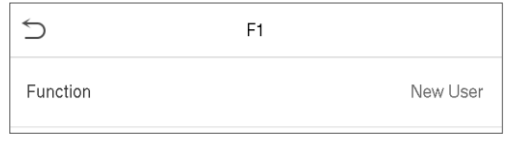

If the Shortcut key is set as a punch state key (such as check in, check out, etc.), then it is required  $\bullet$ to set the punch state value (valid value 0~250), name and switch time.

### Set the switch time

- The switch time is set in accordance with the punch state options.
- When the punch state mode is set to auto mode, the switch time should be set.
- On the Shortcut Key interface, tap Set Switch Time to set the switch time.
- On the Switch Cycle interface, select the switch cycle (Monday, Tuesday etc.) as shown in the image below.

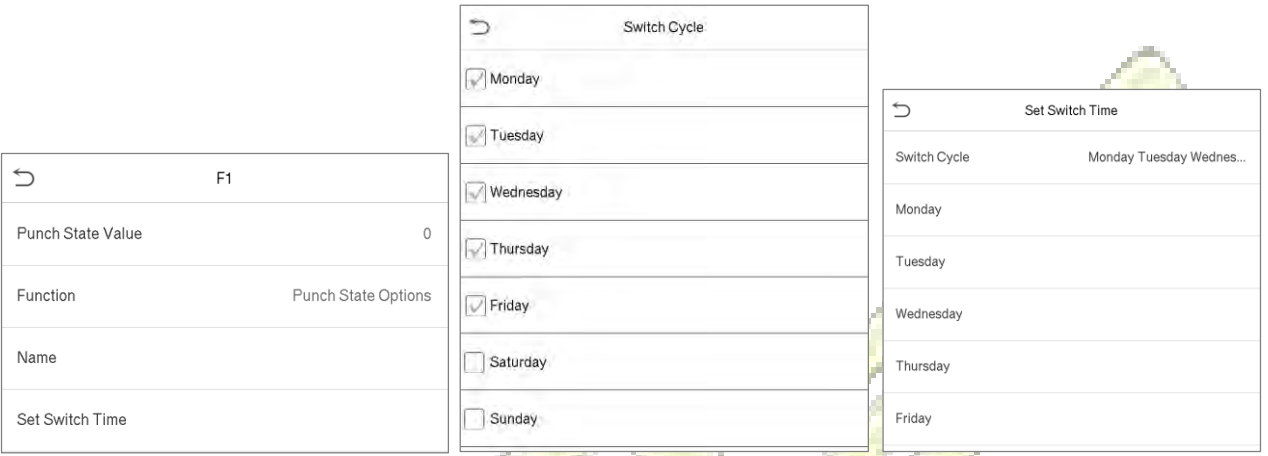

 Once the Switch cycle is selected, set the switch time for each day and tap **OK** to confirm, as shown in the image below.

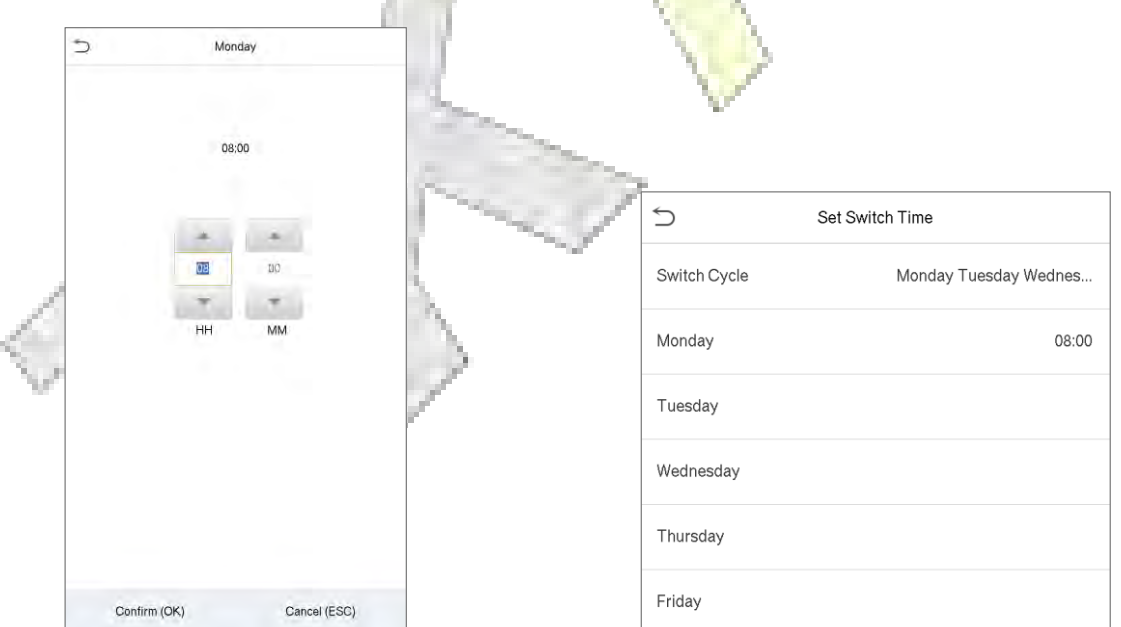

Note: When the function is set to Undefined, the device will not enable the punch state key.

# 10 Data Management

On the Main Menu, tap Data Mgt. to delete the relevant data in the device.

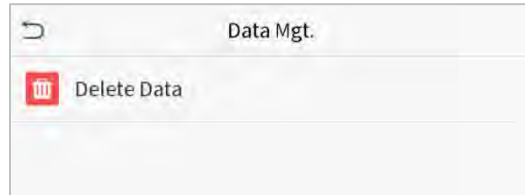

## 10.1 Delete Data

Tap Delete Data on the Data Mgt. interface to delete the required data.

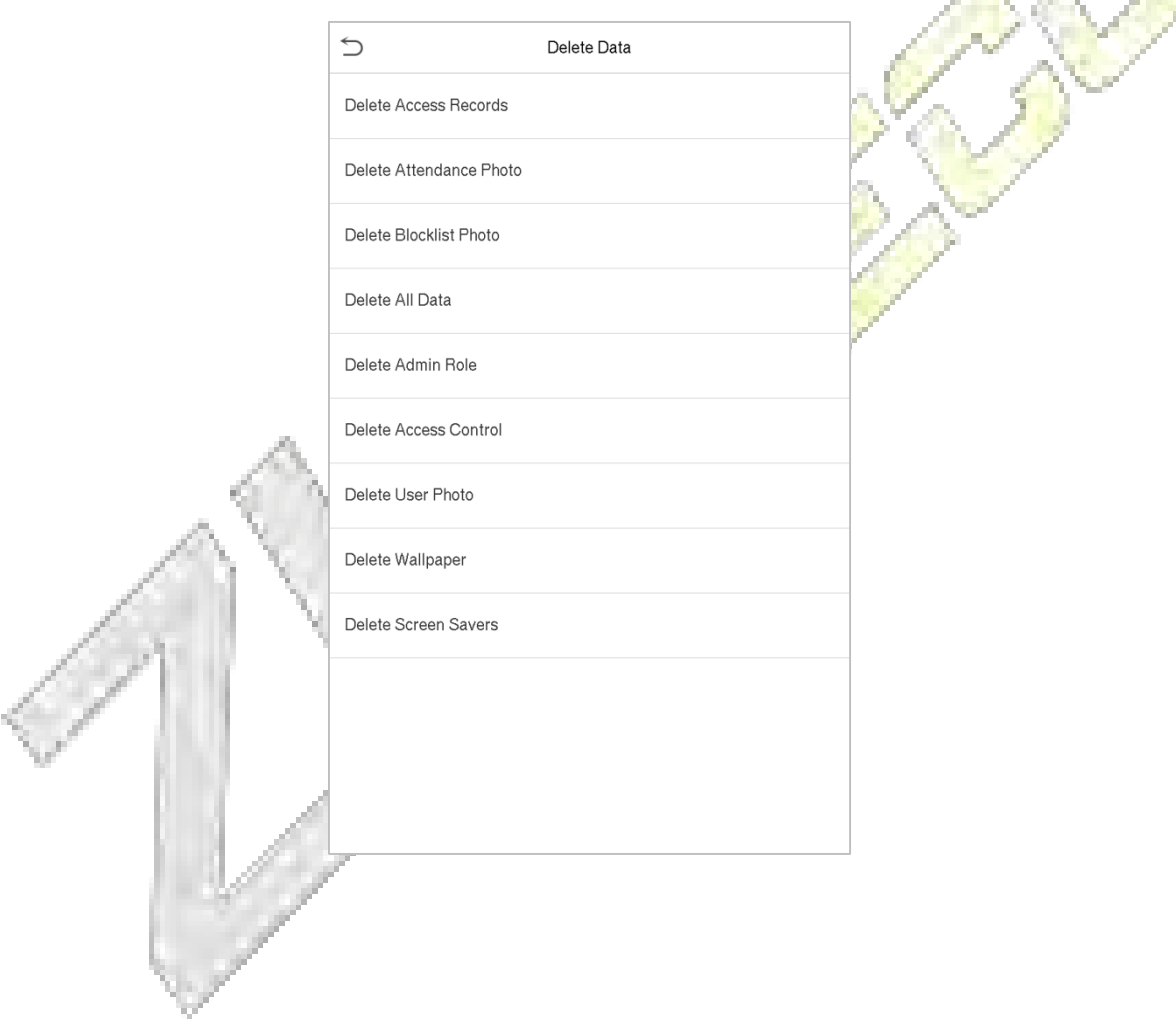

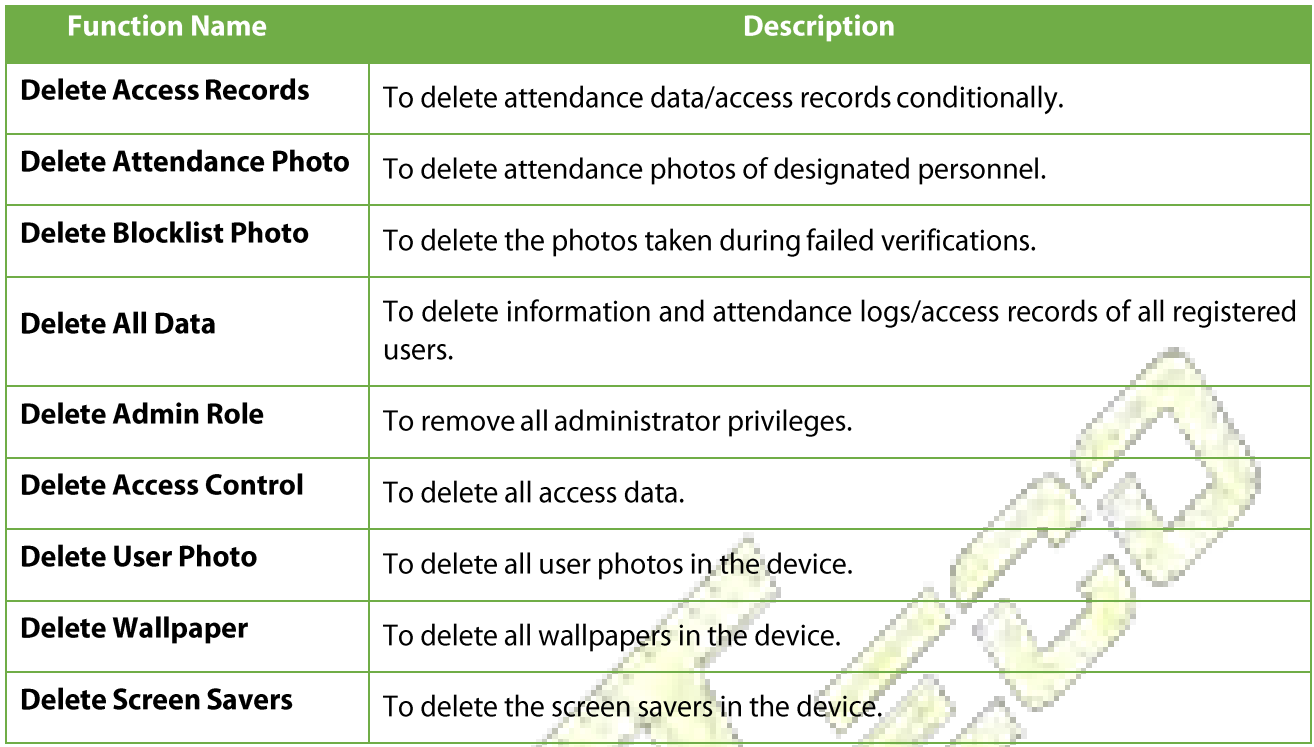

The user may select Delete All or Delete by Time Range when deleting the access records, attendance photos or block listed photos. Selecting Delete by Time Range, you need to set a specific time range to delete all data within a specific period.

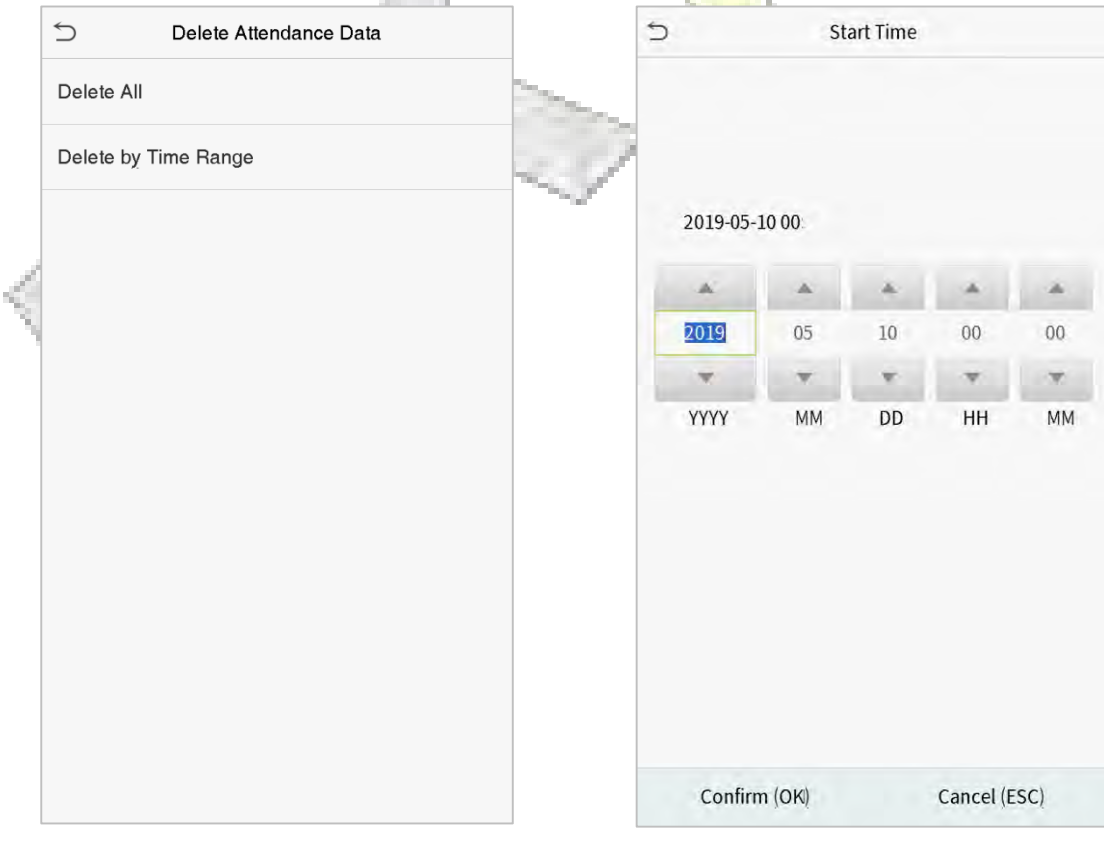

Select Delete by Time Range.

Set the time range and click OK.

# **11 Access Control**

On the Main Menu, tap Access Control to set the schedule of door opening, locks control and to configure other parameters settings related to access control.

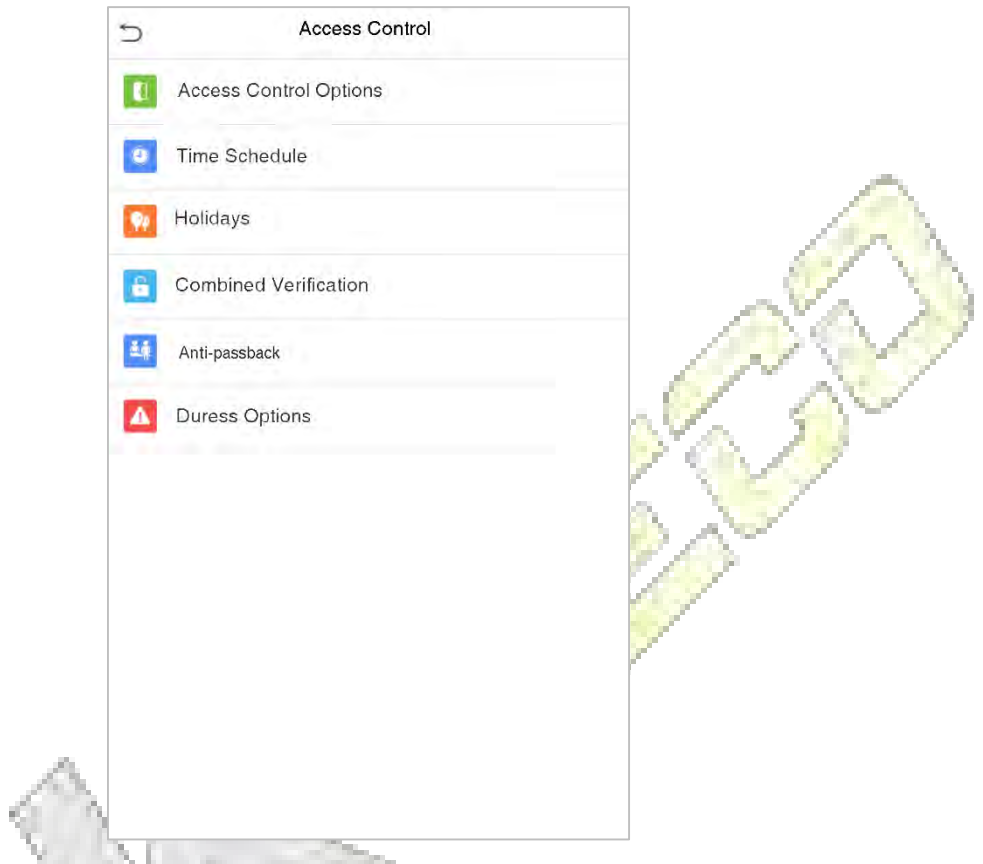

To gain access, the registered user must meet the following conditions:

- The relevant door's current unlock time should be within any valid time zone of the user time  $\bullet$ period.
- The corresponding user's group must be already set in the door unlock combination (and if there  $\bullet$ are other groups, being set in the same access combo, then the verification of those group's members are also required to unlock the door).
- In default settings, new users are allocated into the first group with the default group time zone,  $\bullet$ where the access combo is "1" and is set in unlock state by default.

## **11.1 Access Control Options**

Tap Access Control Options on the Access Control interface to set the parameters of the control lock of the terminal and related equipment.

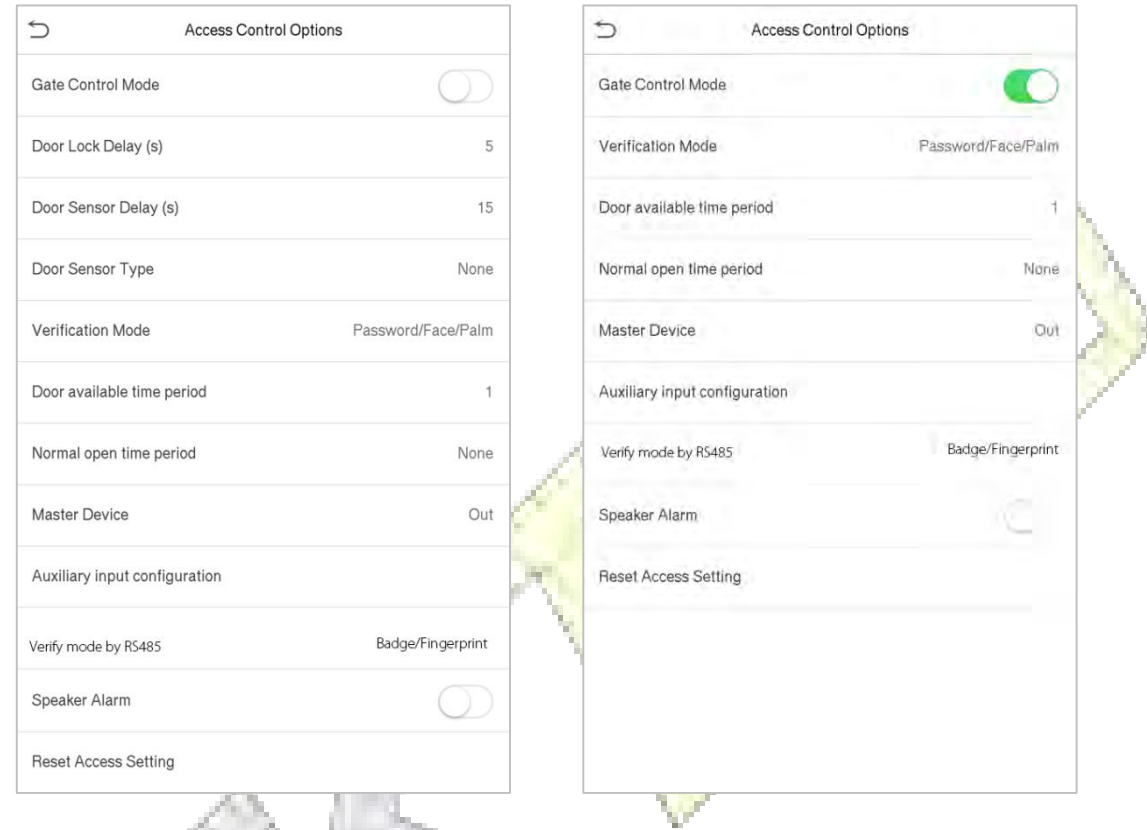

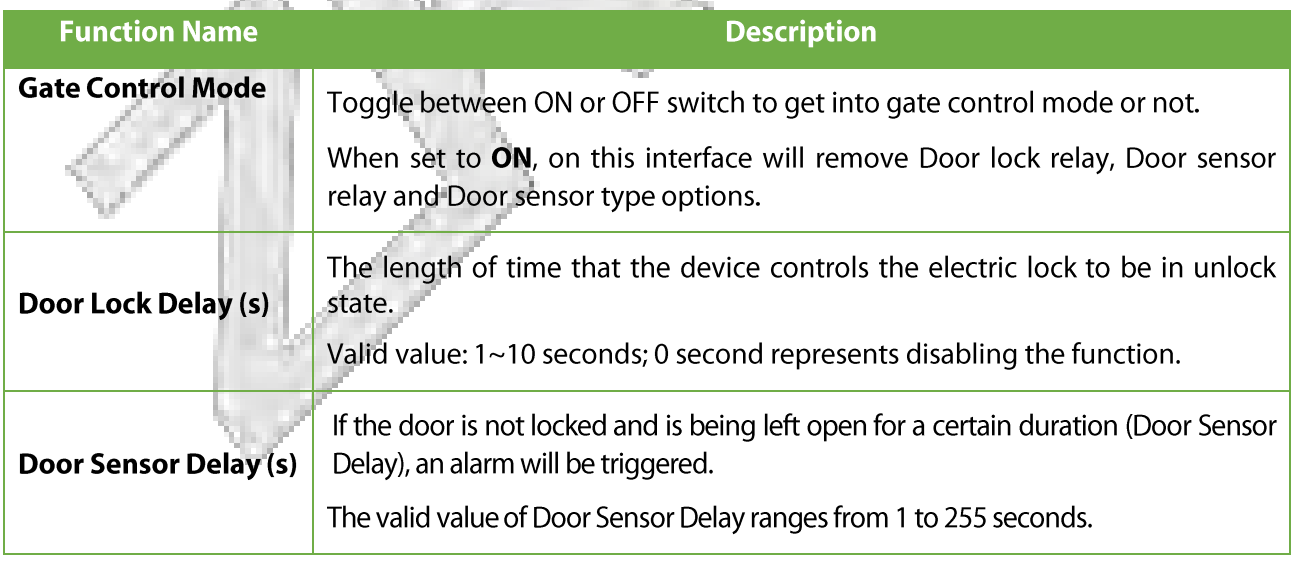

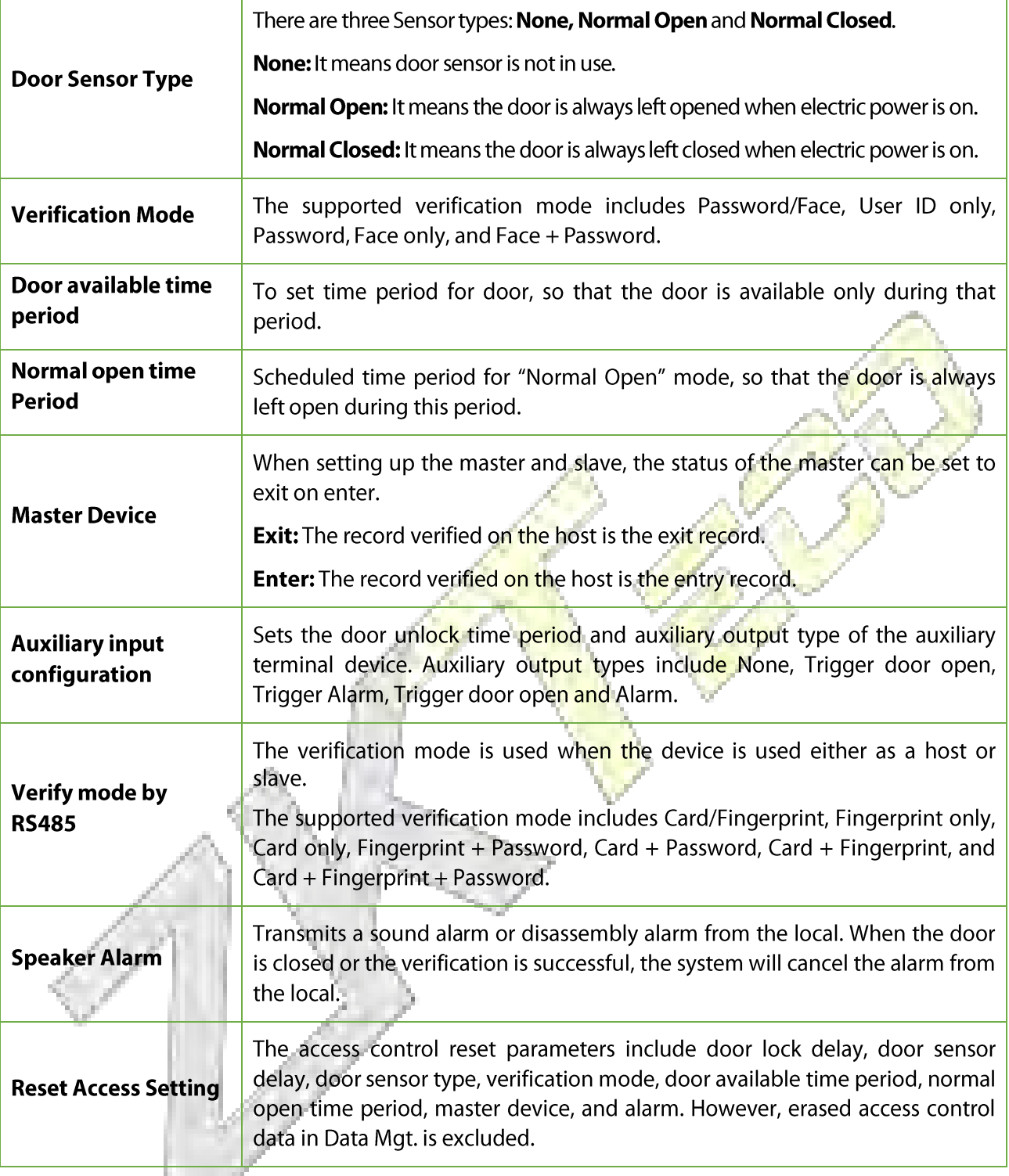

### **Time Schedule**  $11.2$

Tap Time Rule Setting on the Access Control interface to configure the time settings.

- The entire system can define up to 50 Time Periods.
- Each Time Period represents 10 Time Zones, i.e. 1 week and 3 holidays, and each time zone is a standard 24 hour period per day and the user can only verify within the valid time period.
- One can set a maximum of 3 time periods for every time zone. The relationship among these time periods is "OR". Thus when the verification time falls in any one of these time periods, the verification is valid.
- The Time Zone format of each Time Period: HH MM-HH MM, which is accurate to minutes according to the 24-hour clock.

Tap the grey box to search the required Time Zone and specify the required Time Zone number (maximum: up to 50 zones).

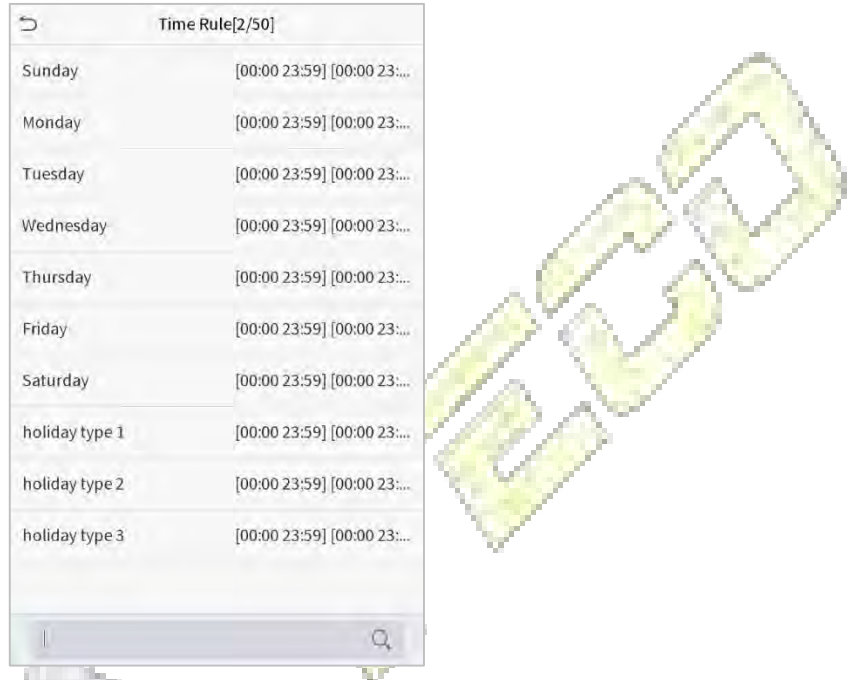

On the selected Time Zone number interface, tap on the required day (that is Monday, Tuesday etc.) to set Alban the time.

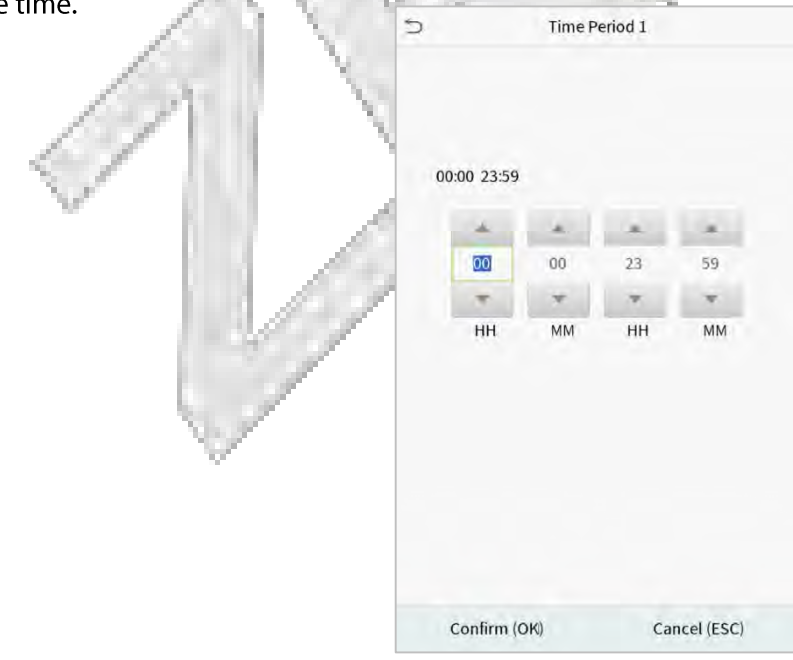

Specify the start and the end time, and then tap OK.

### **NOTE:**

- 1) When the End Time is earlier than the Start Time, (such as  $23:57~23:56$ ), it indicates that access is prohibited all day.
- 2) When the End Time is later than the Start Time, (such as  $00:00~23:59$ ), it indicates that the interval is valid.
- $3$ ) The effective Time Period to keep the Door Unlock or open all the day is (00:00~23:59) or also when the Ending Time is later than the Starting Time, (such as 08:00~23:59).
- $\left(4\right)$  The default Time Zone 1 indicates that door is open all day long.

## 11.3 Holidays

Whenever there is a holiday, you may need a special access time; but changing everyone's access time one by one is extremely cumbersome, so you can set a holiday access time which is applicable to all employees, and the user will be able to open the door during the holidays.

### Tap **Holidays** on the **Access Control** interface to set the Holiday access.

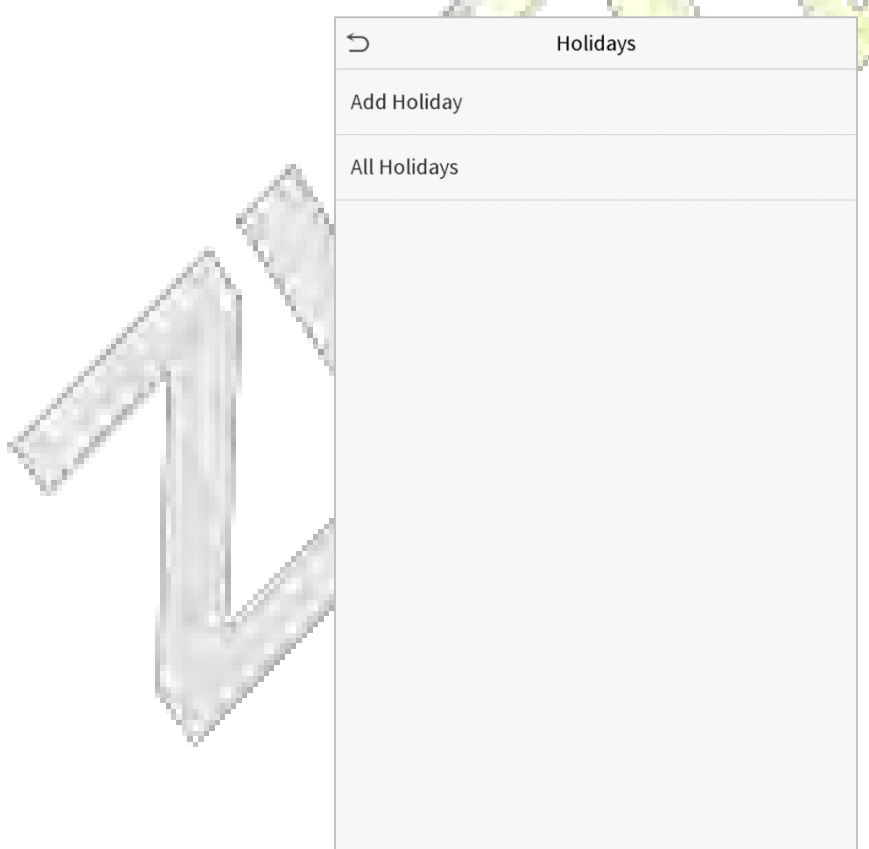

#### **Add a New Holiday**  $\bullet$

Tap Add Holiday on the Holidays interface and set the holiday parameters.

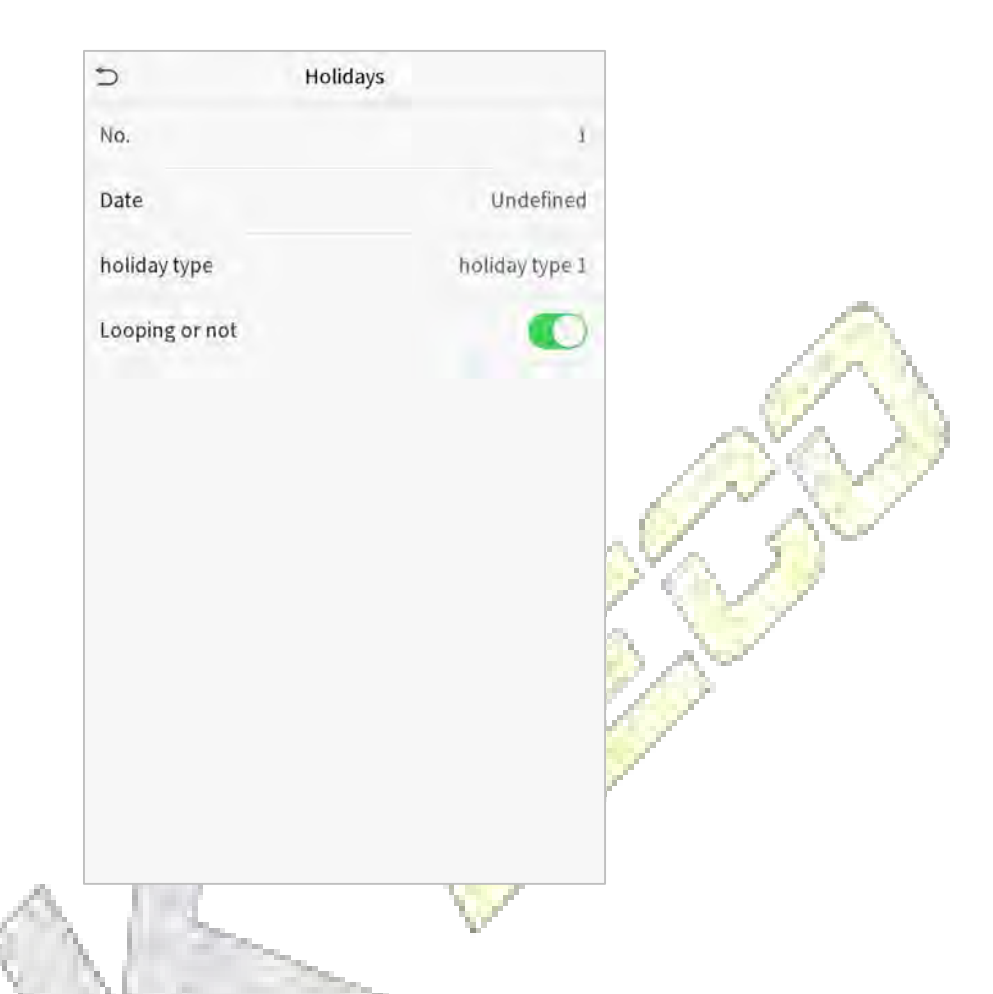

#### **Edit a Holidav**  $\bullet$

On the Holidays interface, select a holiday item to be modified. Tap Edit to modify holiday parameters.

### **Delete a Holiday**

On the Holidays interface, select a holiday item to be deleted and tap Delete. Press OK to confirm deletion. After deletion, this holiday is no longer displayed on All Holidays interface.

## **11.4 Combined Verification**

Access groups are arranged into different door-unlocking combinations to achieve multiple verifications and strengthen the security. In a door-unlocking combination, the range of the combined number N is:  $0 \le$  $N \le 5$ , and the number of members N may all belong to one access group or may belong to five different access groups.

Tap Combined Verification on the Access Control interface to configure the combined verification setting.

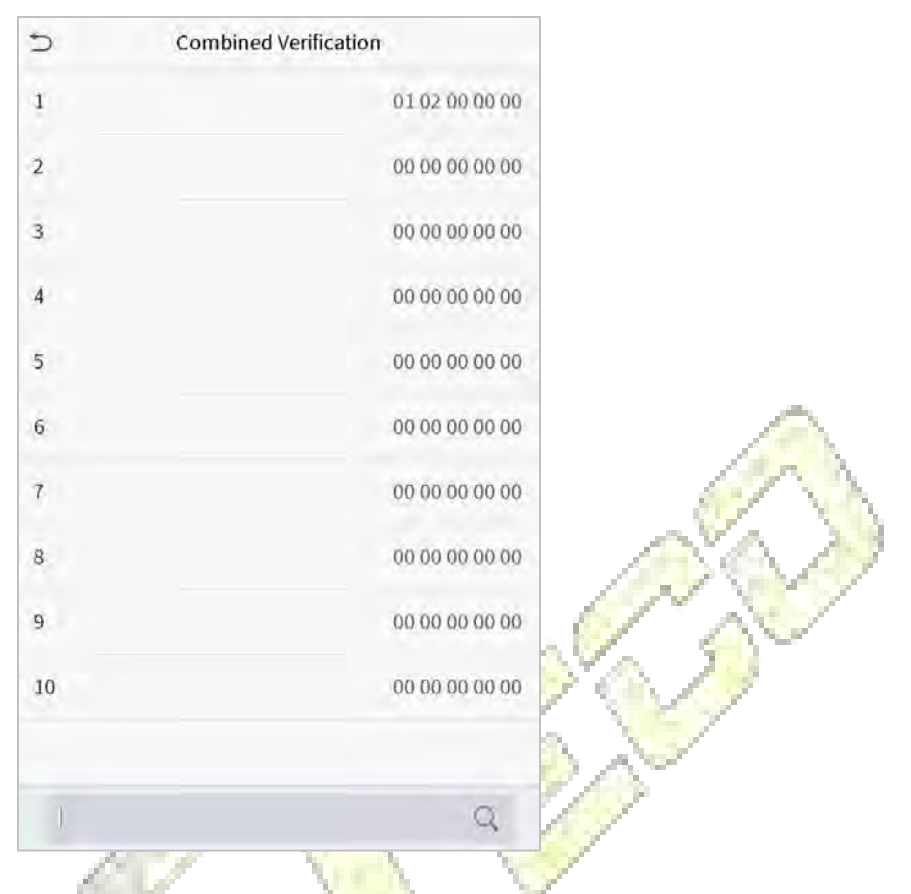

On the combined verification interface, tap the Door-unlock combination to be set, and tap the up and down arrows to input the combination number, and then press OK.

### **For Example:**

- The Door-unlock combination 1 is set as (01 03 05 06 08), indicating that the unlock combination 1 consists of 5 people, and the 5 individuals are from 5 groups, namely, Access **Control Group** 1 (AC group 1), AC group 3, AC group 5, AC group 6, and AC group 8, respectively.
- The Door-unlock combination 2 is set as (02 02 04 04 07), indicating that the unlock combination 2 consists of 5 people; the first two are from AC group 2, the next two are from AC group 4, and the last person is from AC group 7.
- The Door-unlock combination 3 is set as (09 09 09 09 09), indicating that there are 5 people in this combination; all of which are from AC group 9.
- The Door-unlock combination 4 is set as (03 05 08 00 00), indicating that the unlock combination 4 consists of only three people. The first person is from AC group 3, the second person is from AC group 5, and the third person is from AC group 8.

### Delete a door-unlocking combination

Set all Door-unlock combinations to 0 if you want to delete door-unlock combinations.

## 11.5 Anti-passback Setup

It is possible that users may be followed by some persons to enter the door without verification, resulting in a security breach. So, to avoid such a situation, the Anti-Passback option was developed. Once it is enabled, the check-in record must match with the check-out record so as to open the door.

This function requires two devices to work together: one is installed inside the door (master device), and the other one is installed outside the door (slave device). The two devices communicate via the Wiegand signal. The Wiegand format and Output type (User ID / Card Number) adopted by the master device and slave device must be consistent.

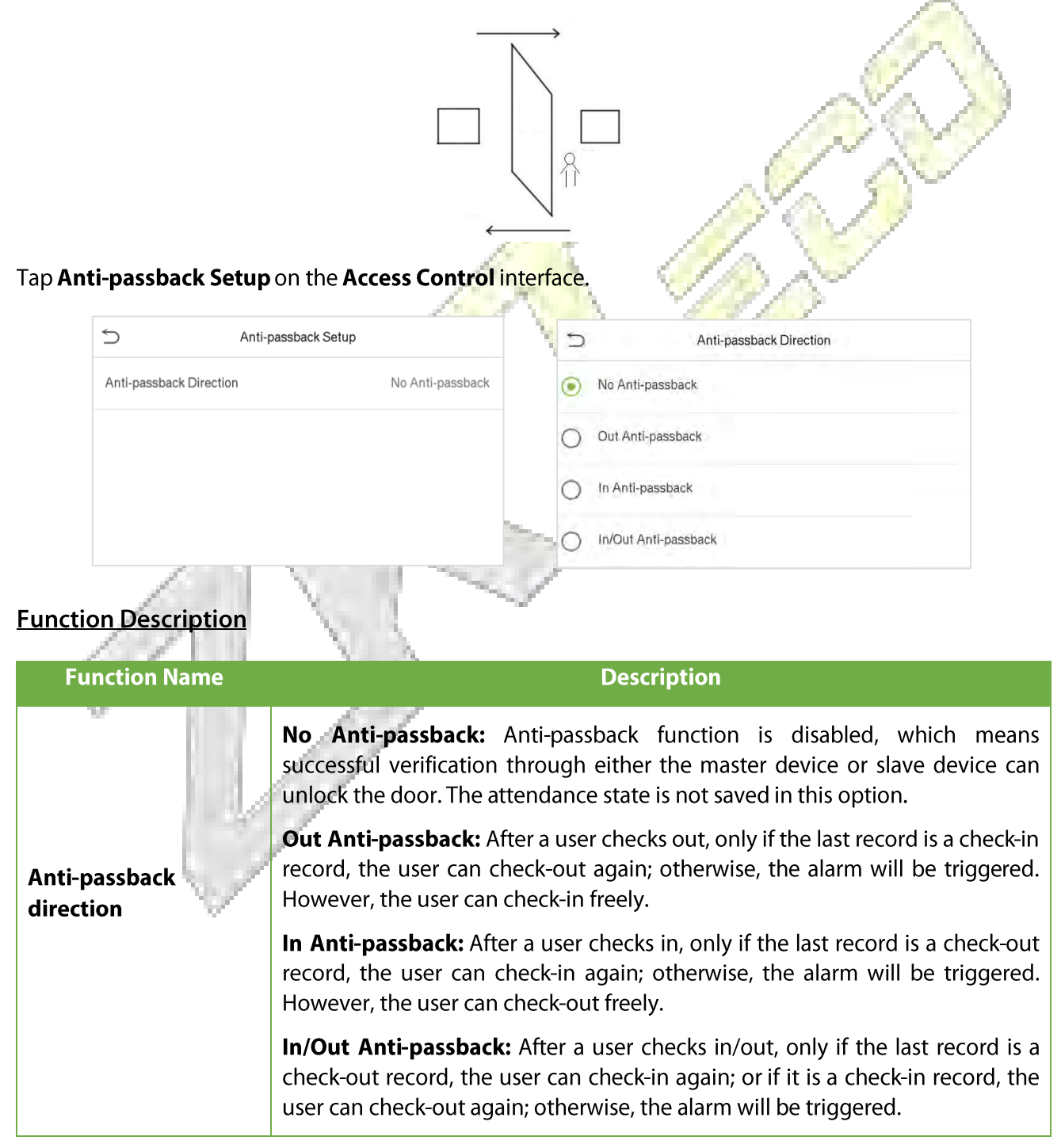

## **11.6 Duress Options**

Once a user activates the duress verification function with specific authentication method(s), and when he/she is under coercion and authenticates using duress verification, the device will unlock the door as usual, but at the same time, a signal will be sent to trigger the alarm.

On Access Control interface, tap Duress Options to configure the duress settings.

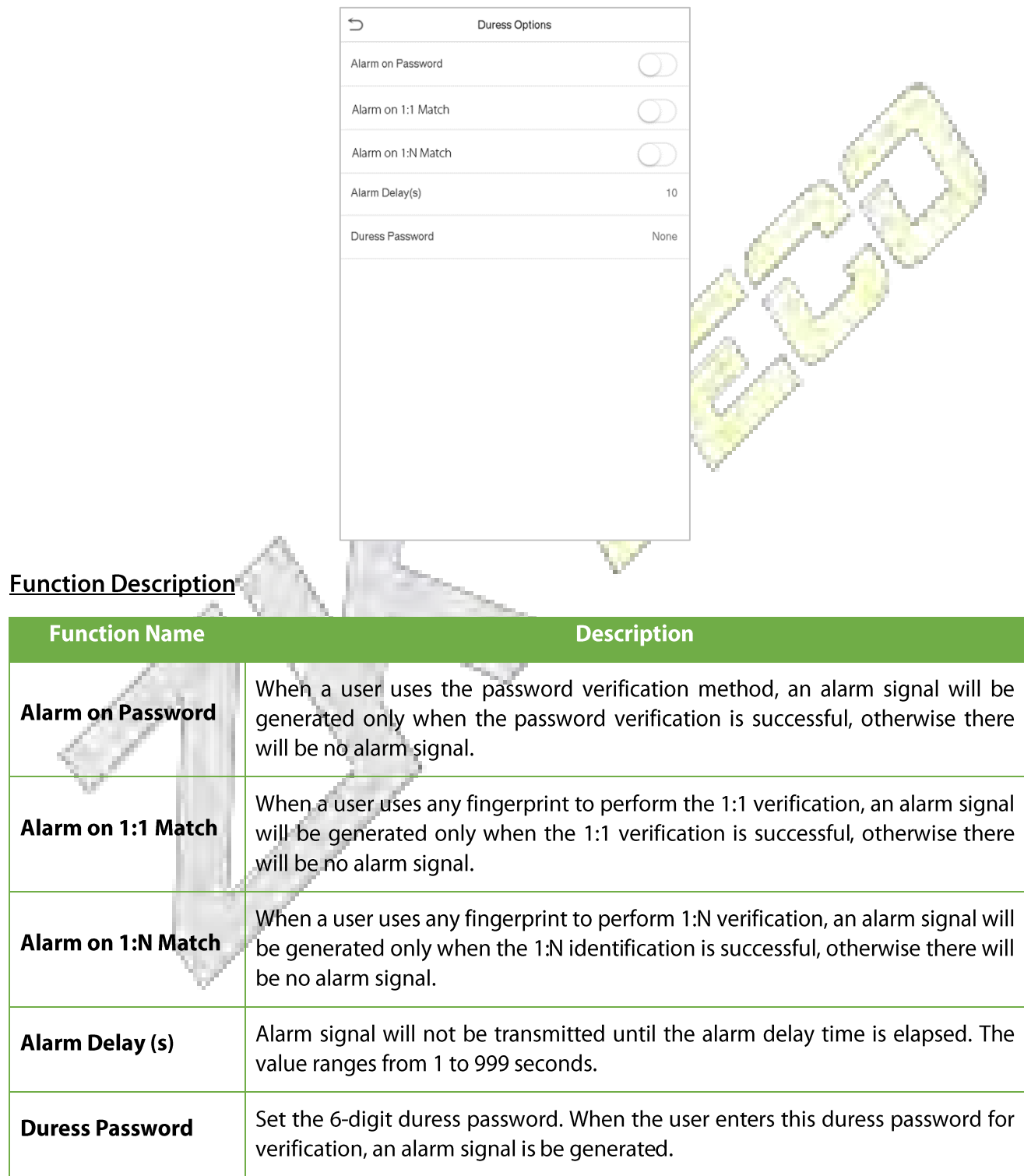

# 12 Attendance Search

Once the identity of a user is verified, the Access record will be saved in the device. This function enables users to check their access records.

Click Attendance Search on the Main Menu interface to search for the required Access/Attendance log.

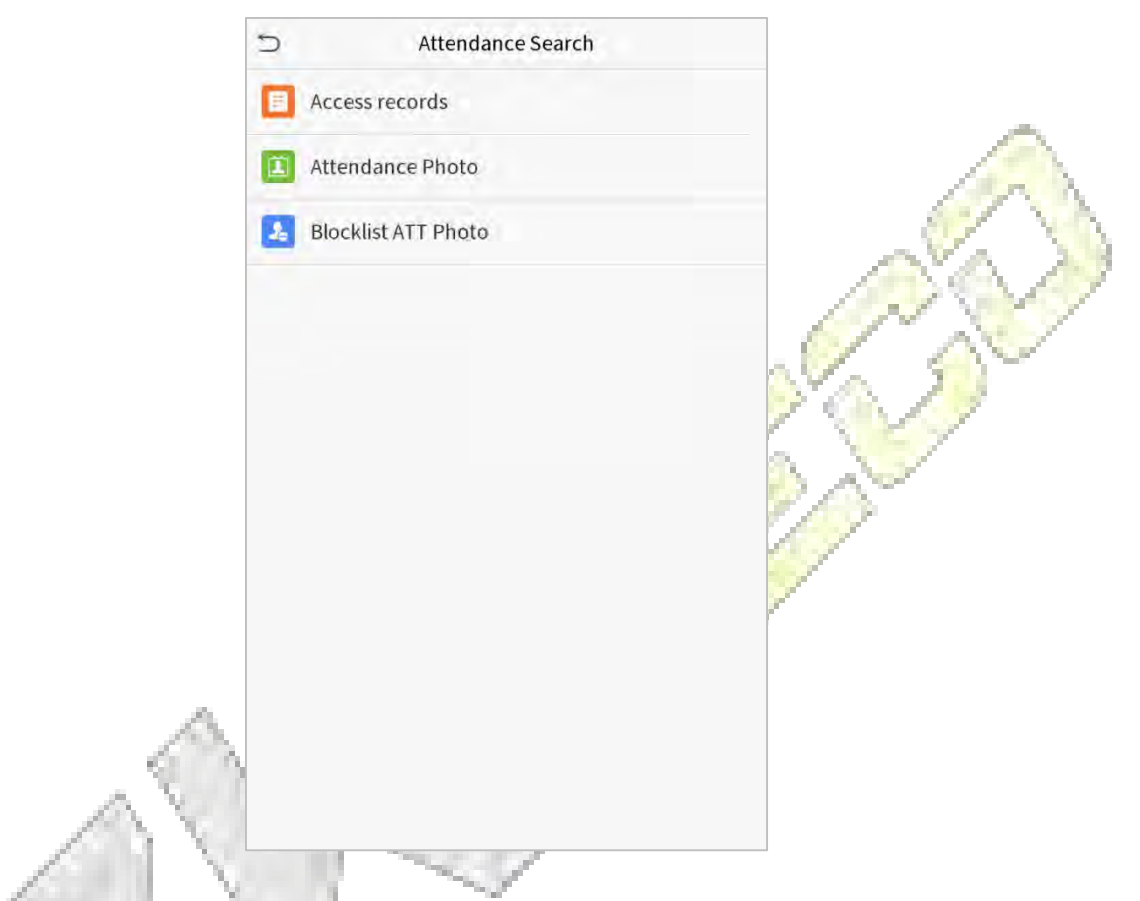

The process of searching for attendance and blocklist photos is similar to that of searching for access records. The following is an example of searching for access records.

On the Attendance Search interface, tap Access Record to search for the required record.

1. Enter the user ID to be searched and click OK. If you want to search for records of all users, click OK without entering any user ID.

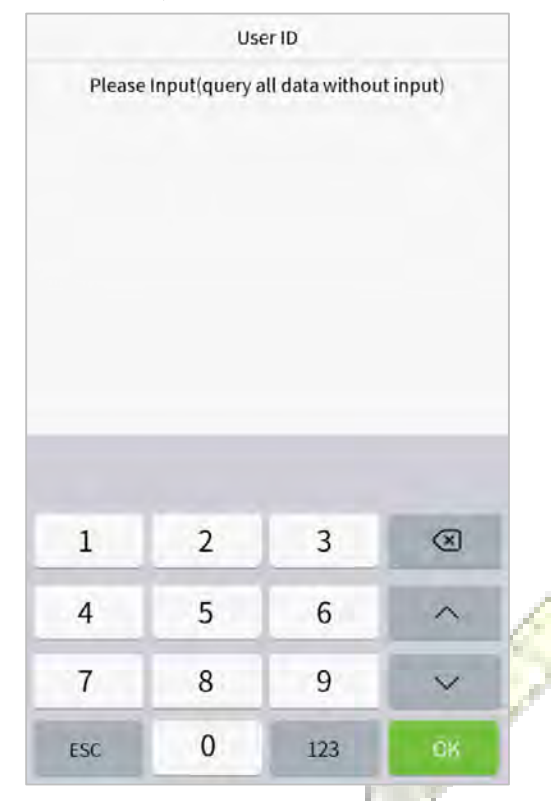

3. Once the record search succeeds. Tap the record in highlighted in green to view its details.

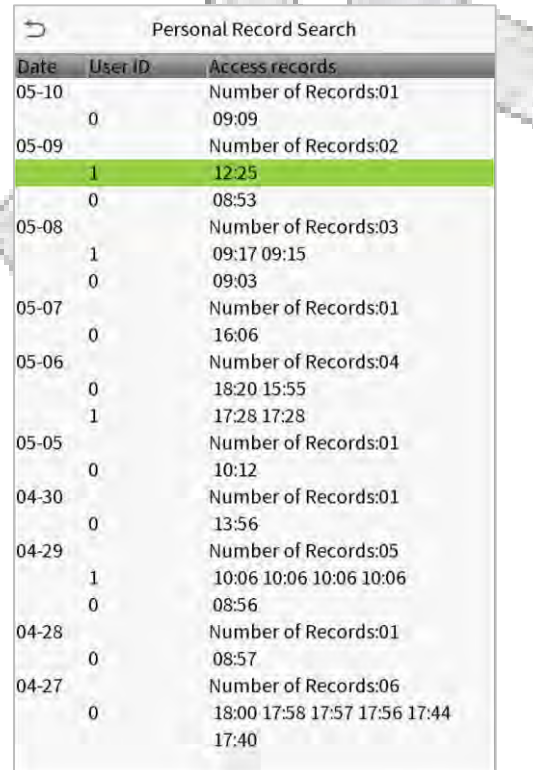

2. Select the time range in which the records need to be searched.

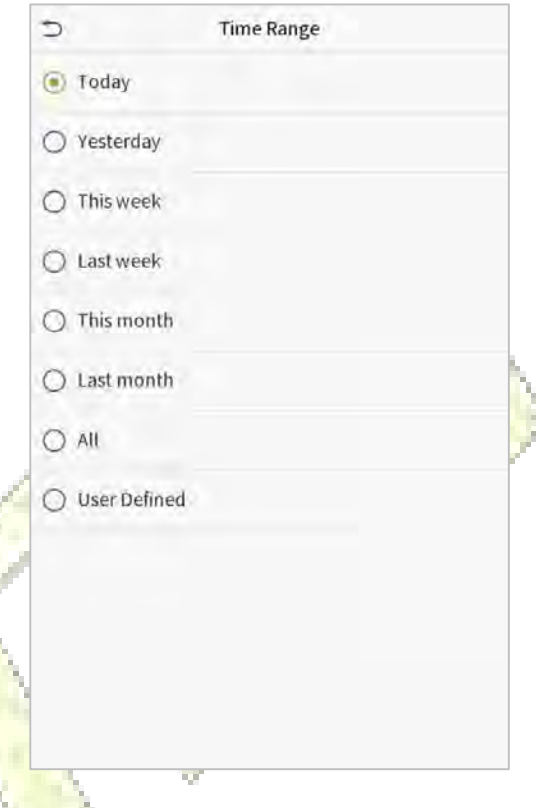

4. The below figure shows the details of the selected record.

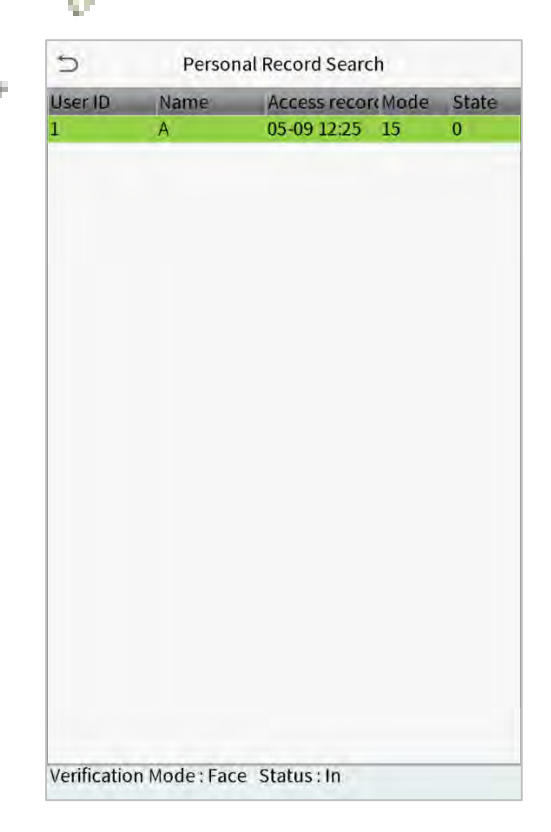

# 13 Autotest

On the Main Menu, tap Autotest to automatically test whether all modules in the device function properly, which include the LCD, Voice, Fingerprint Sensor, Camera and Real-Time Clock (RTC).

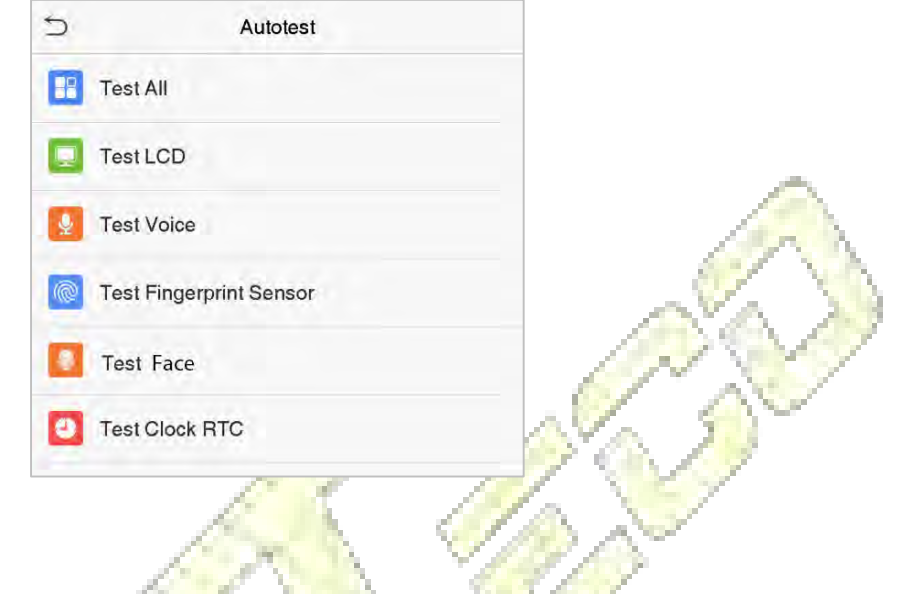

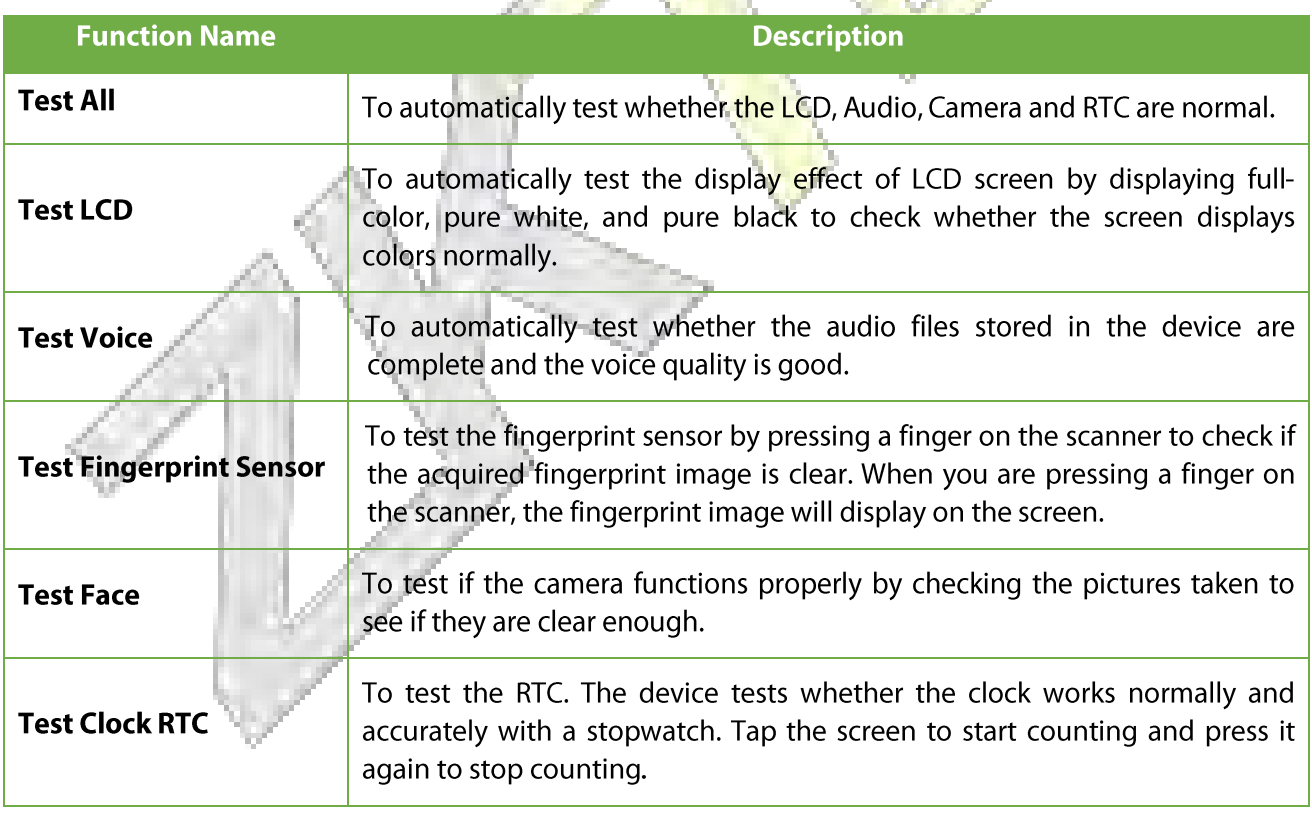

# 14 System Information

On the Main Menu, tap System Info to view the storage status, the version information of the device, and firmware information.

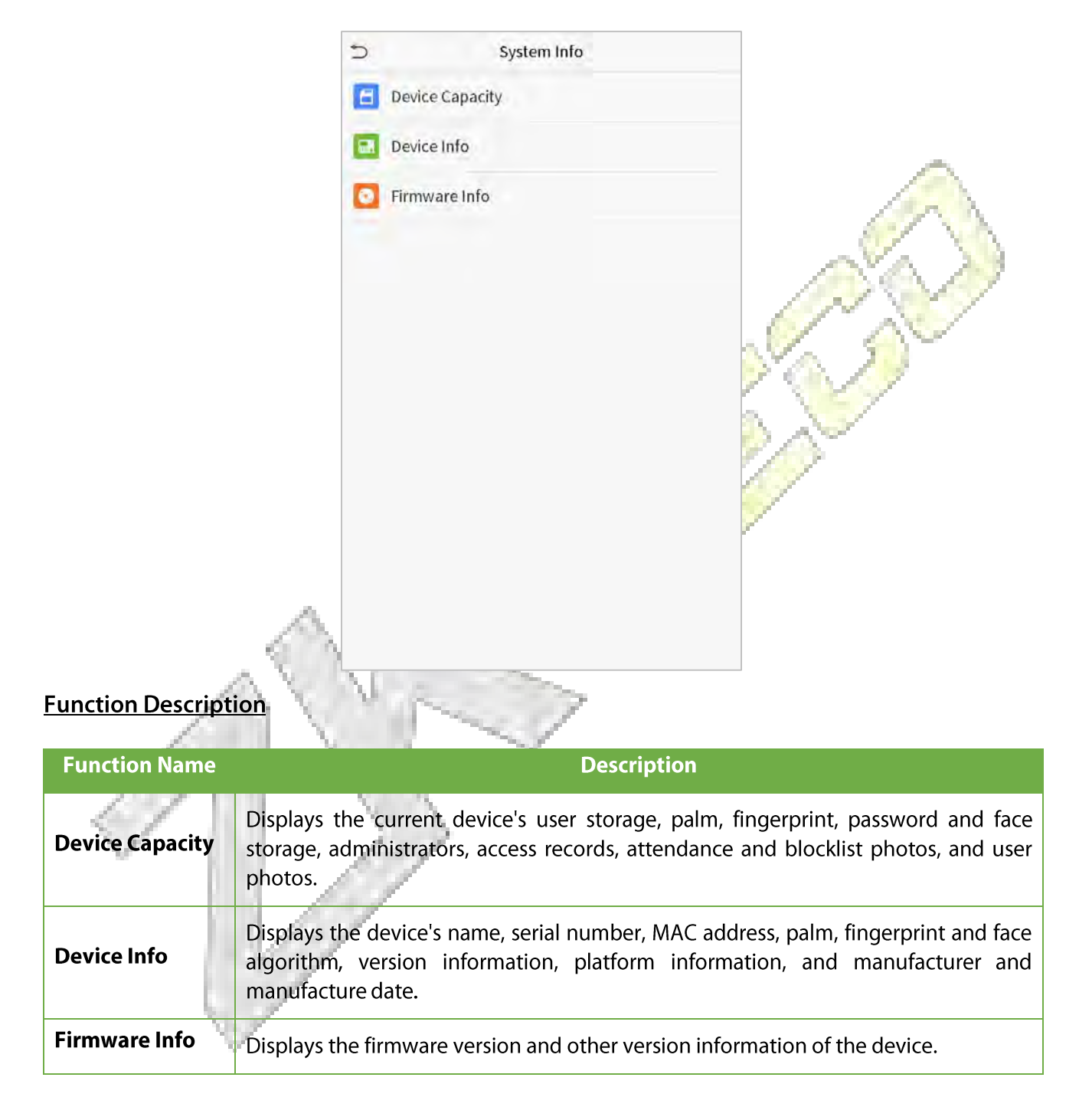

# **15 Connect to ZKBioAccess MTD Software**

## **15.1 Set the Communication Address**

#### **Device side**  $\bullet$

1. Tap COMM. > Ethernet in the main menu to set the IP address and gateway of the device.

(Note: The IP address should be able to communicate with the ZKBioAccess MID server, preferably in the same network segment with the server address)

all the control

2. In the main menu, dick COMM. > Cloud Server Setting to set the server address and server port.

Server address: Set the IP address as of ZKBioAccess MTD server.

Server port: Set the server port as of ZKBioAccess MTD (The default is 8088).

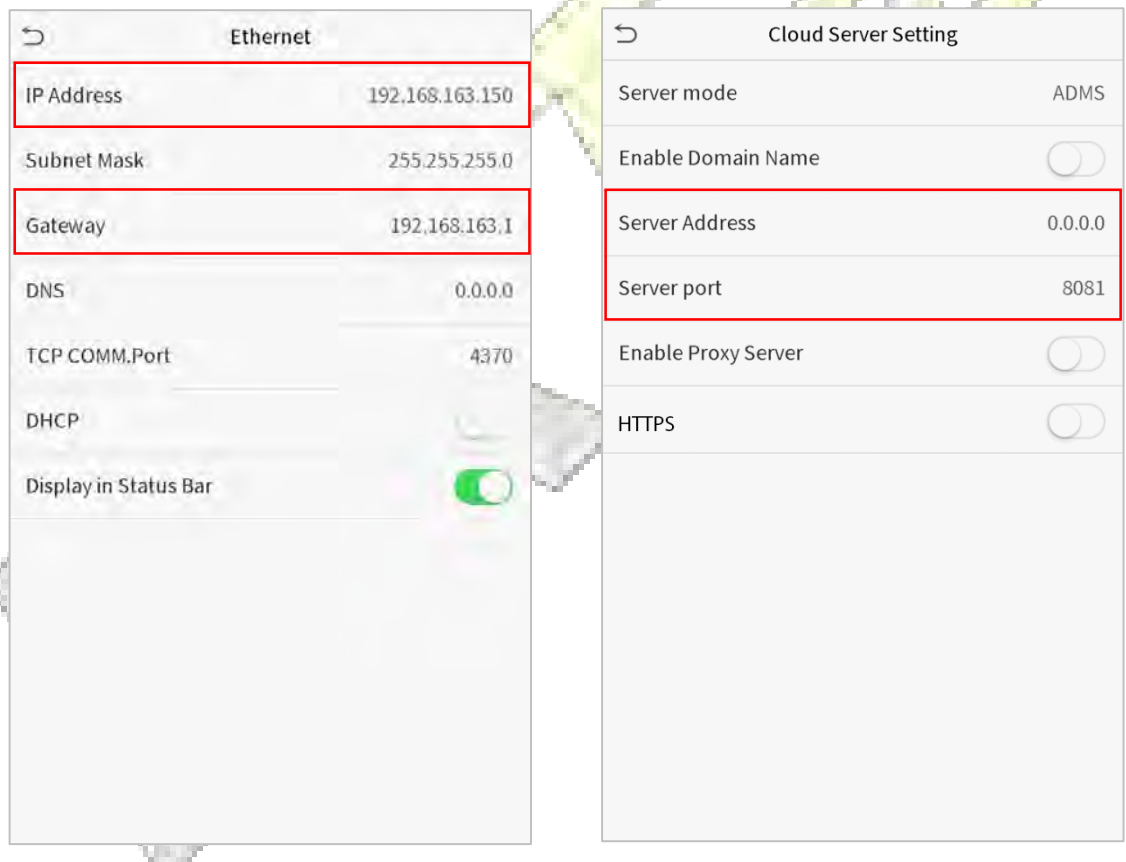

#### $\bullet$ **Software side**

Login to ZKBioAccess MTD software, click System > Communication > Communication Monitor to set the ADMS service port, as shown in the figure below:

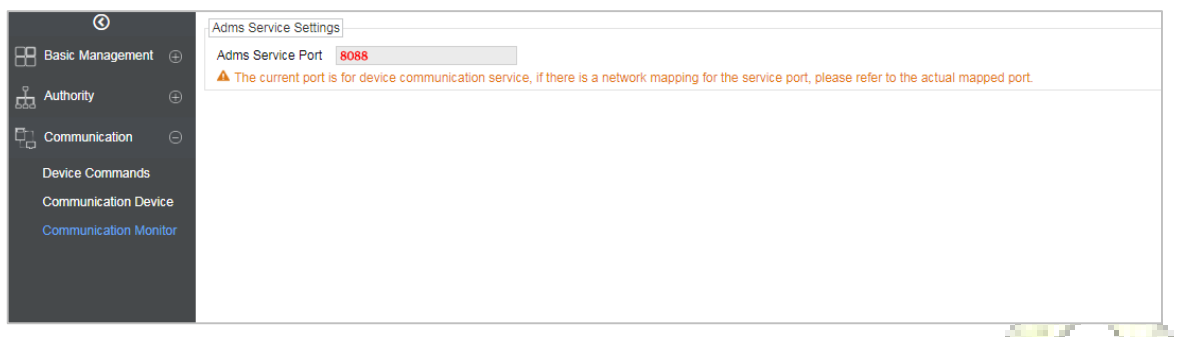

## 15.2 Add Device on the Software

Add the device by searching. The process is as follows:

- 1) Click Access Control > Device > Search Device, to open the Search interface in the software.
- 2) Click Search, and it will prompt [Searching......].
- 3) After searching, the list and total number of access controllers will be displayed.

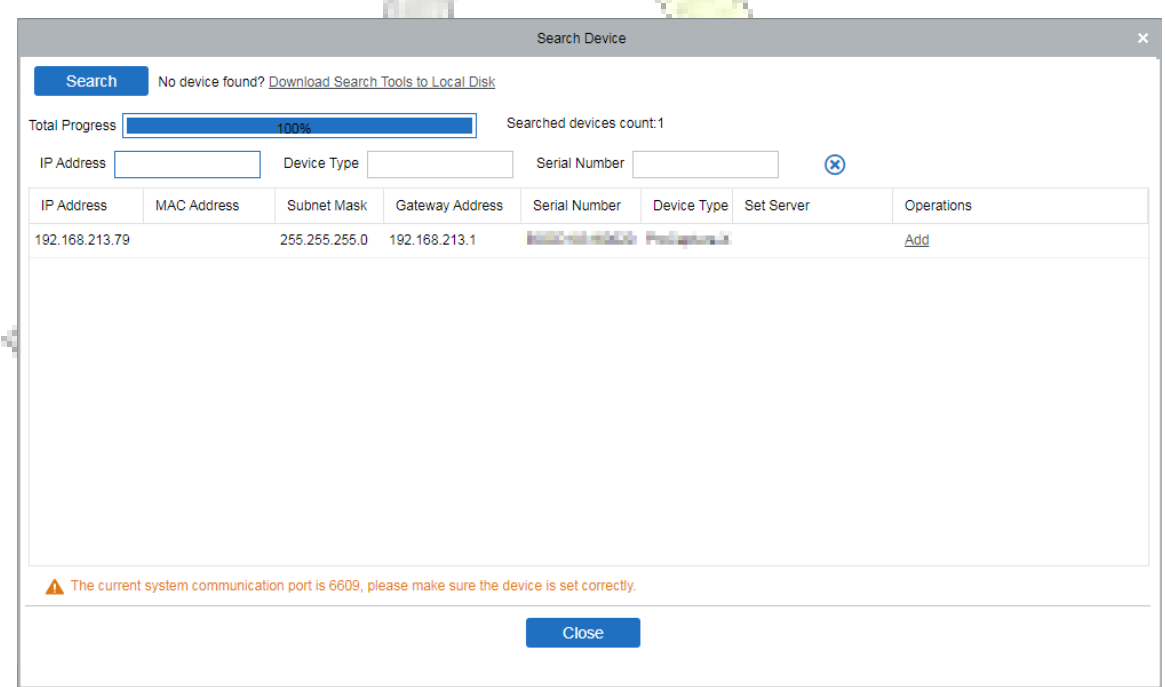

4) Click [Add] in operation column, a new window will pop-up. Select Icon type, Area, and Add to Level from each dropdown and click [OK] to add the device.

# 15.3 Add Personnel on the Software

### 1. Click Personnel > Person > New:

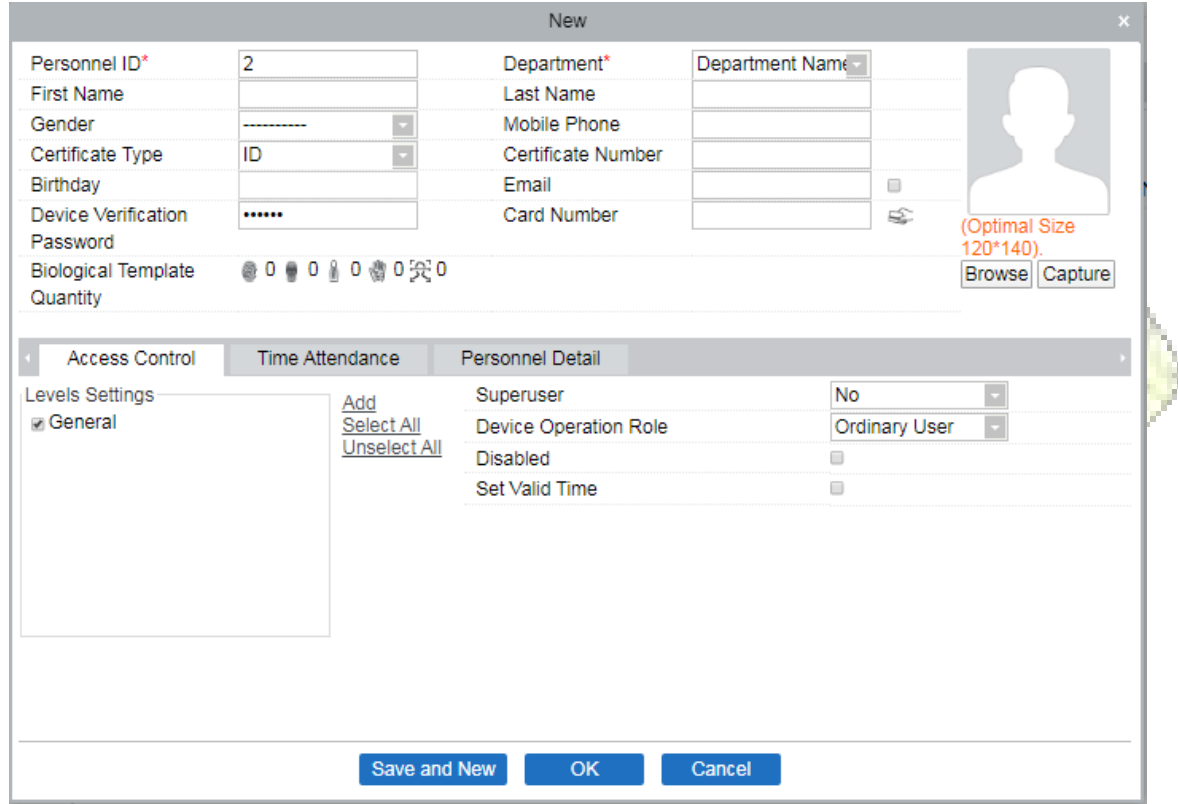

- 2. Fill in all the required fields and click [OK] to register a new user.
- 3. Click Access > Device > Device Control > Synchronize All Data to Devices to synchronize all the data to the device including the new users.

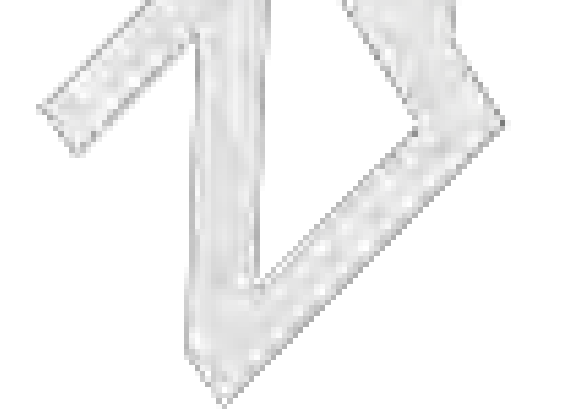

## 15.4 Real-time monitoring on the ZKBioAccess MTD Software

1. Click Prevention > Epidemic > Temperature Detection > Real-time monitoring to view all the personnel's events present under the Abnormal Temperature, No Masks, and Normal Records.

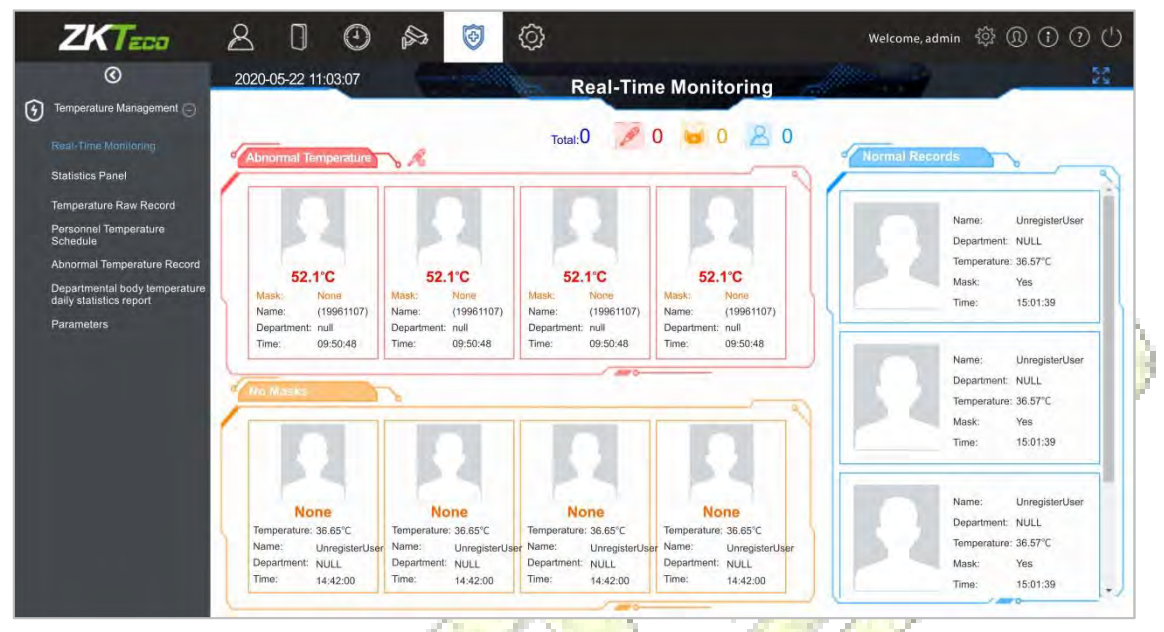

The user data of abnormal body temperature is displayed on the Abnormal Temperature information bar automatically according to the Temperature Threshold Setting is set.

2. Click Epidemic > Temperature Management > Statistics Panel to view the analysis of statistical data in the form of a pie-chart and view the personnel with normal temperature, abnormal temperature, and unmeasured body temperature. Also, detailed information of the personnel can be seen on the right by clicking on the particular category on the pie-chart.

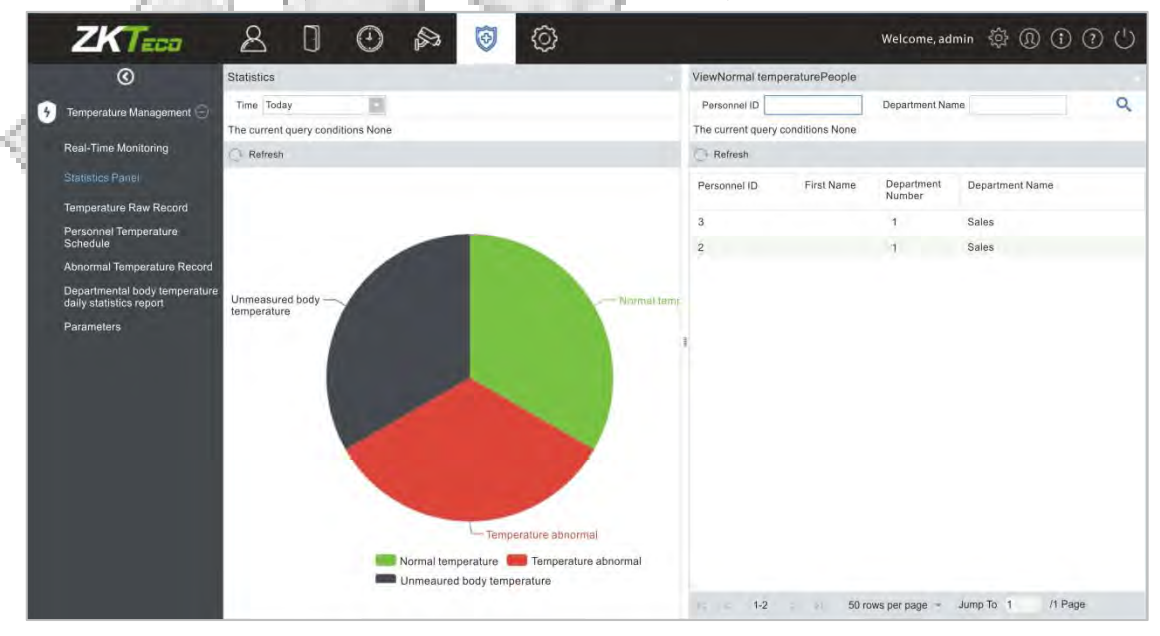

**NOTE:** For other specific operations, please refer to ZKBioAccess MTD User Manual.

# **Appendix 1**

## **Requirements of Live Collection and Registration of Visible**

## **Light Face Images**

- 1) It is recommended to perform registration in an indoor environment with an appropriate light source without underexposure or overexposure.
- 2) Do not place the device towards outdoor light sources like door or window or other harsh light sources.
- 3) Dark-color apparels, different from the background color is recommended for registration.
- 4) Please expose your face and forehead properly and do not cover your face and eyebrows with your hair.
- 5) It is recommended to show a plain facial expression. (A smile is acceptable, but do not close your eyes, or incline your head to any orientation).
- 6) Two images are required for a person with eyeglasses, one image with eyeglasses and the other without the eyeglasses.
- 7) Do not wear accessories like a scarf or mask that may cover your mouth or chin.
- 8) Please face right towards the capturing device, and locate your face in the image capturing area as shown in the image below.
- 9) Do not include more than one face in the capturing area.
- A distance of 50cm to 80cm is recommended for capturing the image. (the distance is  $10)$ adjustable, subject to body height).

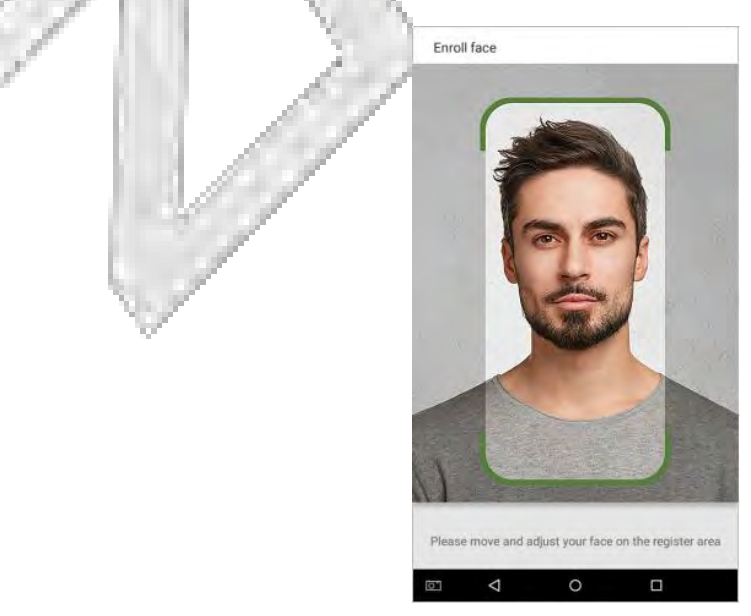

## **Requirements for Visible Light Digital Face Image Data**

The digital photo should be straight-edged, colored, half-portrayed with only one person, and the person should be uncharted and in casuals. Persons who wear eyeglasses should remain to put on eyeglasses for getting photo captured.

#### **Eye Distance**  $\bullet$

200 pixels or above are recommended with no less than 115 pixels of distance.

### **Facial Expression**

Neutral face or smile with eyes naturally open are recommended.

### **Gesture and Angel**

Horizontal rotating angle should not exceed  $\pm 10^{\circ}$ , elevation should not exceed  $\pm 10^{\circ}$ , and depression angle should not exceed ±10°.

### **Accessories**

Masks or colored eyeglasses are not allowed. The frame of the eyeglasses should not cover eyes and should not reflect light. For persons with thick eyeglasses frame, it is recommended to capture two images, one with eyeglasses and the other one without the eyeglasses.

### Face

Complete face with clear contour, real scale, evenly distributed light, and no shadow.

### **Image Format**

Should be in BMP, JPG or JPEG.

### **Data Requirement**

Should comply with the following requirements:

- 1) White background with dark-colored apparel.
- 2) 24 bit true color mode.
- 3) JPG format compressed image with not more than 20kb size.
- 4) Resolution should be between 358 x 441 to 1080 x 1920.
- 5) The vertical scale of head and body should be in a ratio of 2:1.
- $6)$  The photo should include the captured person's shoulders at the same horizontal level.
- $\overline{7}$ ) The captured person's eyes should be open and with clearly seen iris.
- 8) Neutral face or smile is preferred, showing teeth is not preferred.
- 9) The captured person should be clearly visible, natural in color, no harsh shadow or light spot or reflection in face or background. The contrast and lightness level should be appropriate.

# **Appendix 2**

## **Statement on the Right to Privacy**

### **Dear Customers:**

Thank you for choosing this hybrid biometric recognition product, which was designed and manufactured by ZKTeco. As a world-renowned provider of core biometric recognition technologies, we are constantly developing and researching new products, and strive to follow the privacy laws of each country in which our products are sold.

## **We Declare That:**

- 1. All of our user fingerprint recognition devices capture only characteristics, not fingerprint images, and do not involve privacy protection.
- 2. None of the fingerprint characteristics that we capture can be used to reconstruct an image of the original fingerprint, and do not involve privacy protection.
- 3. As the provider of this device, we will assume no direct or indirect responsibility for any consequences that may result from your use of this device.
- 4. If you would like to dispute human rights or privacy issues concerning your use of our product, please directly contact your dealer.

Our other law-enforcement fingerprint devices or development tools can capture the original images of user's fingerprints. As to whether or not this constitutes an infringement of your rights, please contact your Government or the final supplier of the device. As the manufacturer of the device, we will assume no legal liability.

## Note:

The law includes the following provisions on the personal freedom of its citizens:

- 1. There shall be no illegal arrest, detention, search, or infringement of persons;
- 2. Personal dignity is related to personal freedom and shall not be infringed upon;
- 3. A citizen's house may not be infringed upon;
- 4. A citizen's right to communication and the confidentiality of that communication is protected by the law.

As a final point, we would like to further emphasize that biometric recognition is an advanced technology that will be certainly used in E-commerce, banking, insurance, judicial, and other sectors in the future. Every year the world is subjected to major losses due to the insecure nature of passwords. The Biometric products serve to protect your identity in high-security environments.

## **Eco-friendly Operation**

The product's "eco-friendly operational period" refers to the time during which this product will not discharge any toxic or hazardous substances when used in accordance with the prerequisites in this manual.

The eco-friendly operational period specified for this product does not include batteries or other components that are easily worn down and must be periodically replaced. The battery's eco-friendly operational period is 5 years.

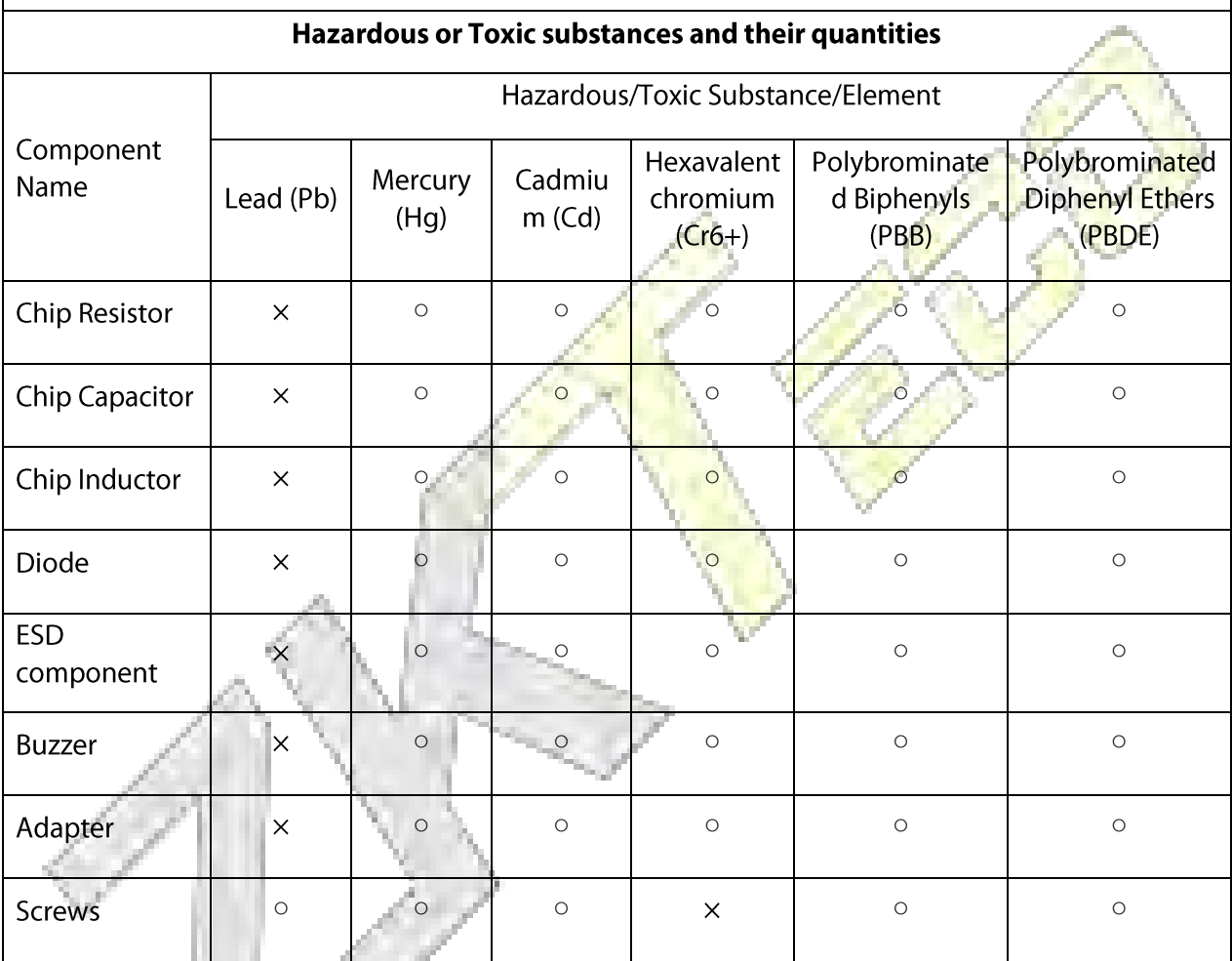

o indicates that the total amount of toxic content in all the homogeneous materials is below the limit as specified in SJ/T 11363-2006.

 $\times$  indicates that the total amount of toxic content in all the homogeneous materials exceeds the limit as specified in SJ/T 11363-2006.

Note: 80% of this product's components are manufactured using non-toxic and eco-friendly materials. The components which contain toxins or harmful elements are included due to the current economic or technical limitations which prevent their replacement with non-toxic materials or elements.

# **Appendix 3**

"Hereby, ZKTECO CO., LTD. declares that this Product is in compliance with the essential requirements and other relevant provisions of Directive 2014/53/EU.

This device complies with Part 15 of the FCC Rules.

Operation is subject to the following two conditions:

(1) This device may not cause harmful interference, and

(2) This device must accept any interference received, including interference that may cause undesired operation.

Warning: Changes or modifications to this unit not expressly approved by the party responsible for compliance could void the user's authority to operate the equipment.

Note: This equipment has been tested and found to comply with the limits for a Class B digital device, pursuant to Part 15 of the FCC Rules. These limits are designed to provide reasonable protection against harmful interference in a residential installation. This equipment generates, uses and can radiate radio frequency energy and, if not installed and used in accordance with the instructions, may cause harmful interference to radio communications. However, there is no quarantee that interference will not occur in a particular installation. If this equipment does cause harmful interference to radio or television reception, which can be determined by turning the equipment off and on, the user is encouraged to try to correct the interference by one or more of the following measures:

- Reorient or relocate the receiving antenna.
- Increase the separation between the equipment and receiver.
- Connect the equipment into an outlet on a circuit different from that to which the receiver is connected.
- Consult the dealer or an experienced radio/TV technician for help.

"This equipment complies with FCC RF radiation exposure limits set forth for an uncontrolled environment.

This equipment should be installed and operated with a minimum distance of 20 centimeters between the radiator and your body."

Manufacturer: ZKTECO CO., LTD.

Address: No.26, Pingshan 188 Industry zone, Tangxia Town, Dongguan City, Guangdong Province, China

Importers: ZKTECO EUROPE SRL

Address: AVDA CAMINO DE LO CORTAO (DE), NUM.10, PLANTA NAV, PUERTA 1

POLIGONO INDUSTRIAL SUR-S SEBASTIAN DE LOS REYES, 28703, MADRID

ZKTeco Industrial Park, No. 26, 188 Industrial Road,

Tangxia Town, Dongguan, China.

Phone: +86 769 - 82109991

Fax: +86 755 - 89602394

www.zkteco.com

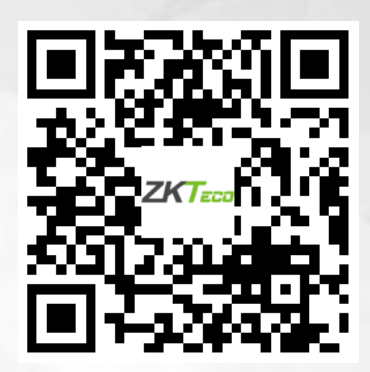

Copyright © 2020 ZKTECO CO., LTD. All Rights Reserved.